IndholdSådan navigerer manIndeks*HP LaserJet MFP opgraderingssæt til HP LaserJet 8000og 8100 printere (C4166A)*

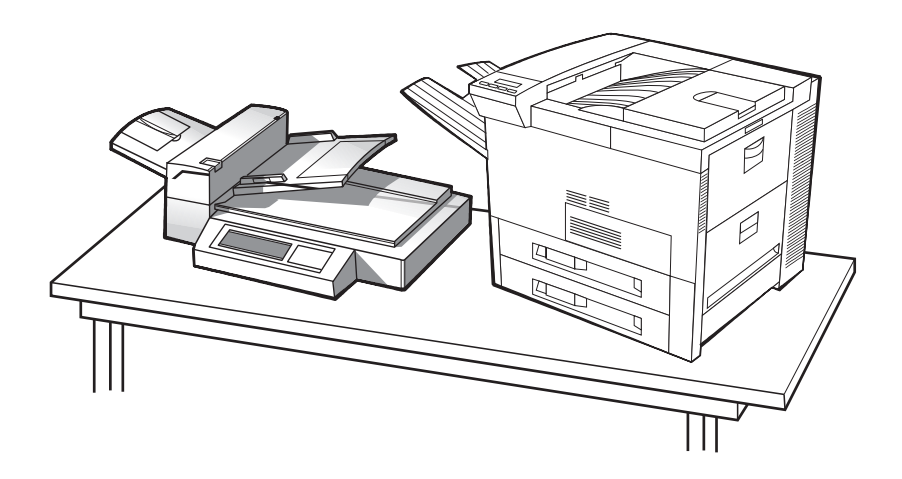

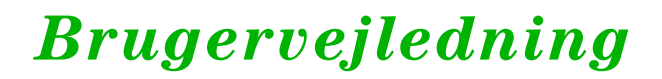

Brug af dette elektroniske dokument angiver, at du accepterer [Copyright og licens](#page-1-0) betingelserne. Copyright 2000 Hewlett-Packard Company

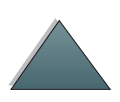

#### <span id="page-1-0"></span>**Copyright og licens**

Copyright Hewlett-Packard Company 2000

Alle rettigheder forbeholdes. Reproduktion, tilpasning og oversættelse uden forudgående skriftlig tilladelse er forbudt, bortset fra som tilladt af love om copyright og i nærværende dokument.

En bruger af en HP LaserJet 8000 eller 8100 printer får herved licens til: a) at udskrive papirudgaver af opgraderingssættets brugervejledning til PERSONLIGT eller INTERNT brug eller til brug i en VIRKSOMHED med den restriktion, at sådanne papirudgaver ikke må sælges, videresælges eller på anden vis distribueres, og b) at anbringe en elektronisk kopi af denne LaserJet 8000 eller 8100 brugervejledning på en netværksserver, forudsat at kun PERSONLIGE, INTERNE brugere af LaserJet 8000 eller 8100 printeren har adgang til denne elektroniske kopi.

Bestillingsnummer

C4166-60001

Første udgave, april 2000

#### **Garanti**

Oplysningerne i dette dokument kan ændres uden varsel.

Hewlett-Packard giver ingen former for garanti i forbindelse med disse oplysninger. HEWLETT-PACKARD FRASIGER SIG SPECIELT UNDERFORSTÅET GARANTI I FORBINDELSE MED SALGBARHED OG ANVENDELIGHED TIL ET SPECIFIKT FORMÅL.

Hewlett-Packard er ikke ansvarlig for eventuelle direkte, indirekte, tilfældige, følgeskader eller andre skader, som hævdes fremkommet i forbindelse med levering eller brug af disse oplysninger.

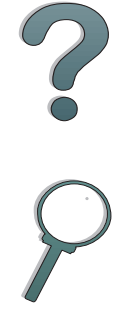

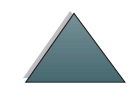

#### **Varemærker**

PostScript er et varemærke tilhørende Adobe Systems Incorporated, som kan være registreret i visse retskredse.

Arial, Monotype og Times New Roman er varemærker registreret i USA, tilhørende Monotype Corporation.

CompuServe er et amerikansk varemærke tilhørende CompuServe, Inc.

Helvetica, Palatino, Times og Times Roman er varemærker tilhørende Linotype AG og/eller dets datterselskaber i og uden for USA.

Microsoft, MS Windows, Windows og Windows NT er varemærker registreret i USA, tilhørende Microsoft Corporation.

TrueType er et amerikansk varemærke tilhørende Apple Computer, Inc.

ENERGY STAR er et amerikansk registreret mærke tilhørende de amerikanske miljømyndigheder (U.S. EPA).

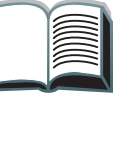

## *HP's kundeservice*

Tak for dit køb. Sammen med det produkt, du har købt, modtager du en række forskellige supportydelser fra Hewlett-Packard og vore supportpartnere, der altid kan give dig de resultater, du behøver, hurtigt og professionelt.

## *Installationssupport til HP LaserJet MFP opgradering*

I USA: 208-323-2551

Uden for USA: Ring til supportydelsen for det aktuelle land eller region, som anført på side [5](#page-4-0)-[12](#page-11-0).

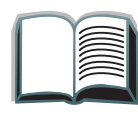

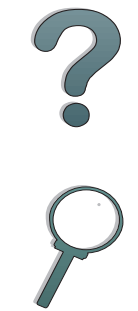

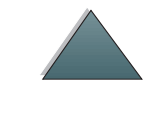

## <span id="page-4-0"></span>*Online-tjenester:*

Oplysninger via modem fås døgnet rundt følgende steder:

### *World Wide Web URL-adresser*

Printerdrivere, opdateret HP-printersoftware samt produkt- og supportinformation kan hentes på følgende web-adresser:

i USA http://www.hp.com

i Europa http://www2.hp.com

Du kan hente printerdrivere følgende steder:

i Korea http://www.hp.co.kr i Taiwan **http://www.hp.com.tw** eller fra det lokale driver-websted http://www.dds.com.tw

i Japan ftp://www.jpn.hp.com/drivers/

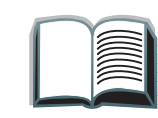

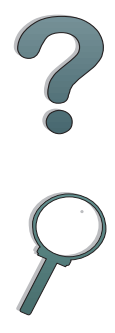

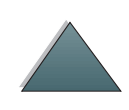

## *Sådan bestiller du softwareprogrammer og elektronisk information:*

*Brugere i USA og Canada:*

**Telefon:**

(661) 257-5565

#### **Fax:**

(661) 257-6995

#### **Postadresse:**

HP Distribution Center24730 Ave. RockefellerValencia, CA 91355 USA

**Fortsættes på næste side.**

*6*

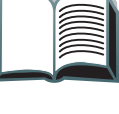

?

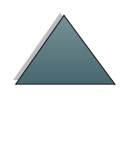

## *Brugere i Asien og Stillehavsområdet:*

Kontakt Mentor Media på tlf. (65) 740-4477 (Hong Kong, Indonesien, Philippinerne, Malaysia eller Singapore). Brugere i Korea bedes ringe på tlf. (82) (2) 3270-0805 eller (82) (2) 3270-0893.

## *Brugere i Australien, New Zealand og Indien:*

I Australien og New Zealand bedes man ringe på tlf. (61) (2) 565-6099. I Indien på tlf. (91) (11) 682-6035.

## *Brugere i europæiske lande (engelsktalende):*

Brugere i Storbritannien bedes ringe på tlf. (44) (142) 986-5511. Brugere i Irland og uden for Storbritannien bedes ringe på tlf. (44) (142) 986-5511.

#### **HP's direkte bestilling af ekstraudstyr og tilbehør:**

Ring på tlf. (800) 538 8787 (i USA) eller (800) 387-3154 (i Canada).

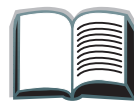

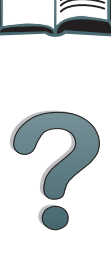

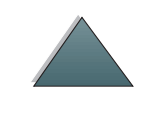

## *Cd med HP Support Assistant:*

Dette support-værktøj er et omfattende online-informationssystem med tekniske oplysninger og produktoplysninger om HP's produkter. Hvis du ønsker at abonnere på denne kvartalssupport, skal du ringe på følgende nummer i USA eller Canada: (800) 457-1762. I Hong Kong, Indonesien, Malaysia eller Singapore: Fulfill Plus på (65) 740-4477.

#### **HP's service:**

Oplysning om nærmeste autoriserede HP-forhandler fås ved at ringe på tlf. (800) 243-9816 (i USA) eller (800) 387-3867 (i Canada).

## *HP-serviceaftaler:*

Ring på tlf. (800) 835-4747 (i USA) eller (800) 268-1221 (i Canada). Udvidet service: (800) 446-0522.

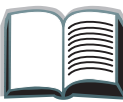

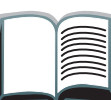

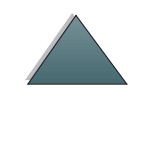

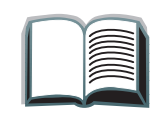

# *Verdensomspændende kundesupport*

## *Kundesupport og assistance med produktreparation i USA og Canada*

Ring på tlf. (208) 323-2551 mandag til fredag fra 6.00 til 18.00 (mountain time, USA). Telefonisk assistance er gratis i garantiperioden. Du skal dog betale telefontakst for opkaldet. Sørg for at sidde ved systemet og have serienummeret klar, når du ringer op.

Hvis du ved, at printeren trænger til reparation, kan du ringe på tlf. (800) 243-9816 (i USA) for at få oplyst nærmeste autoriserede HP-serviceudbyder eller (800) 633-3600 (i USA) for at tale med HP's centrale serviceomstilling.

Der er adgang til telefonassistance efter garantiperiodens udløb, hvor du kan få besvaret spørgsmål om produkterne. Ring på tlf. (900) 555-1500 (USD 2,50\* i minuttet, kun brugere i USA) eller (800) 999-1148 (USD 25\* pr. opkald, betaling via Visa eller MasterCard, kun brugere i USA og Canada) mandag til fredag fra 6.00 til 18.00 (mountain time, USA). Du skal først betale fra det øjeblik, du kommer i forbindelse med en supporttekniker. \*Ret til prisændringer forbeholdes.

## *Support på forskellige sprog i European Customer Support Center og nationale supporttjenester*

Åbent mandag til fredag 8.30 - 18.00 CET (centraleuropæisk tid)

HP tilbyder gratis telefonsupport i garantiperioden. Ved at ringe på et af de nedenfor anførte telefonnumre kan du få forbindelse med et hold af dygtige teknikere, som er klar til at hjælpe. Har du brug for support efter garantiperiodens udløb, kan du få det på samme telefonnummer mod betaling af et gebyr, der opkræves for hvert opkald. Sørg for at have følgende oplysninger i nærheden, når du ringer til HP: produktnavn og serienummer, købsdato og beskrivelse af problemet.

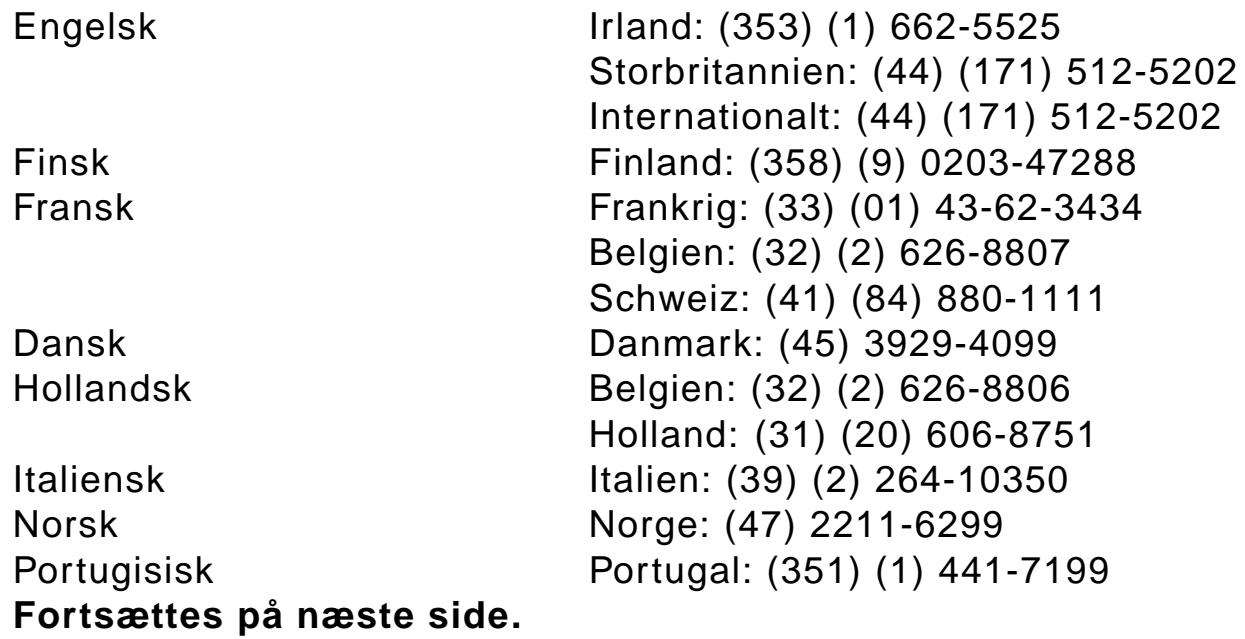

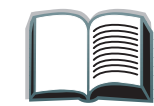

Spansk Spanien: (34) (90) 232-1123 Svensk Sverige: (46) (8) 619-2170 Tysk Tyskland (49) (180) 525-8143 Østrig: (43) (1) 0660-6386

#### *Lokale supportnumre for de enkelte lande*

Argentina 787-8080 Australien (61) (3) 272-8000 Brasilien 022-829-6612Canada (208) 323-2551 Chile 800-360999 Grækenland (30) (1) 689-6411 Hong Kong (852) 800-96-7729 Indien (91) (11) 682-6035 (91) (11) 682-6069 Indonesien (62) (21) 350-3408 Japan (81) (3) 3335-8333 Kina (86) (10) 65053888-5959 Korea (82) (2) 3270-0700 Korea uden for Seoul (82) (080) 999-0700 Malaysia (60) (3) 295-2566 Mexico (Mexico City) 01 800-22147 Mexico (uden for Mexico City) 01 800-90529 New Zealand (64) (9) 356-6640 **Fortsættes på næste side.**

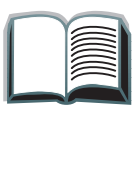

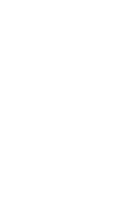

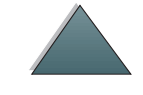

<span id="page-11-0"></span>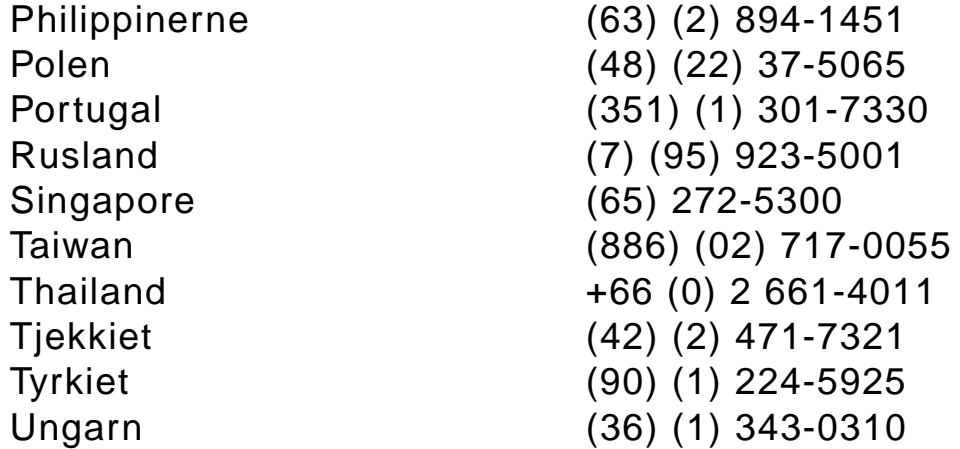

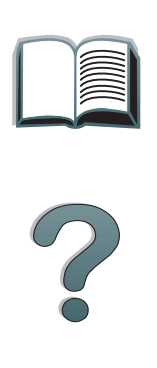

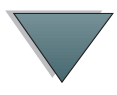

# *Indhold*

#### **[Introduktion](#page-14-0)**

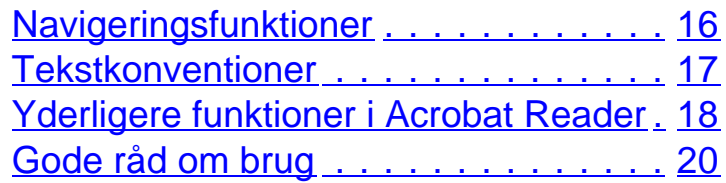

#### **[1 HP Digital Copy](#page-20-0)**

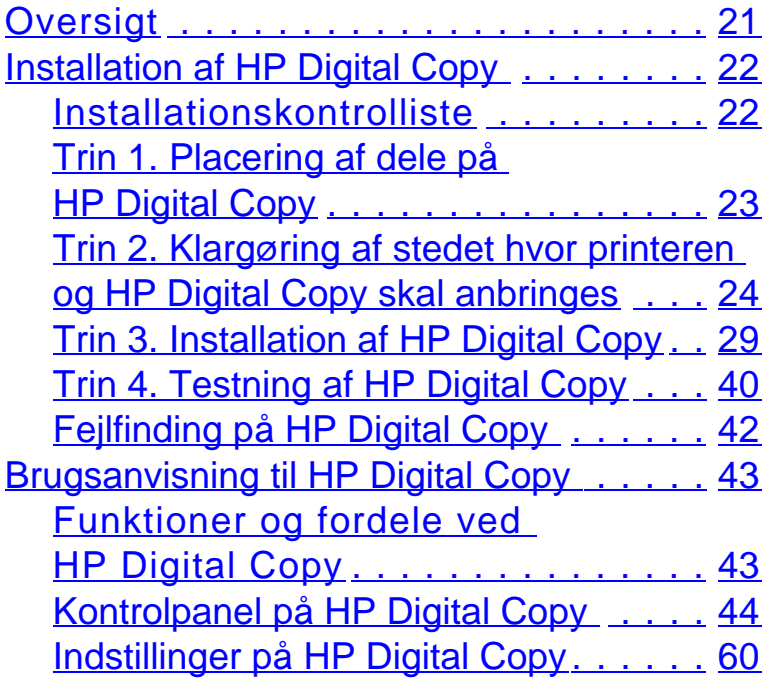

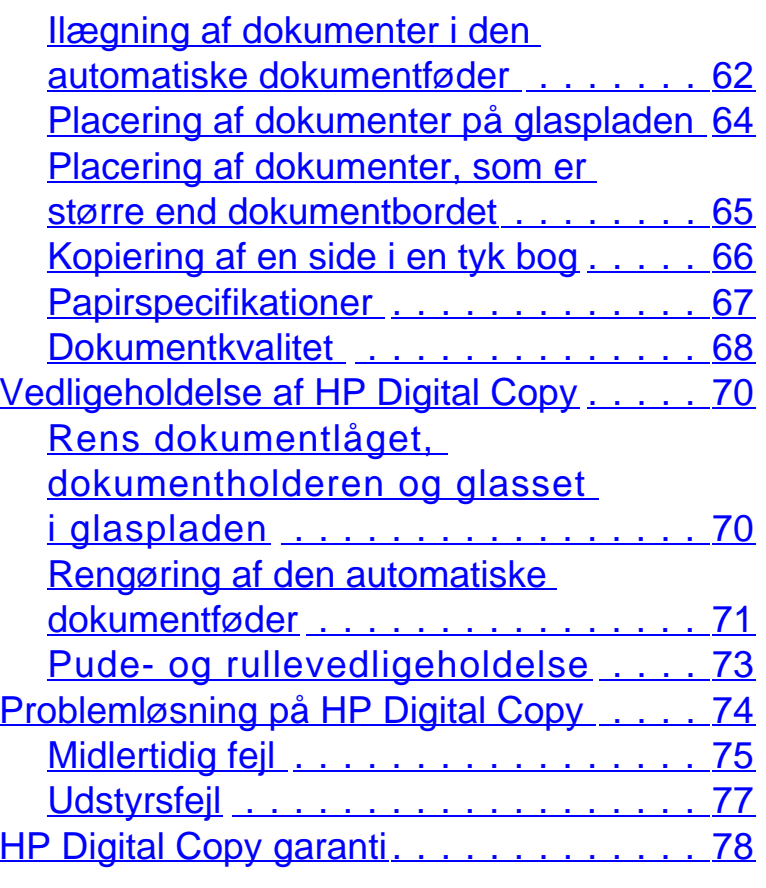

**[2 HP digital sendermodul](#page-78-0)**

[Oversigt](#page-78-1) . . . . . . . . . . . . . . . . . . . . . . 79

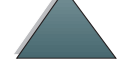

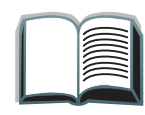

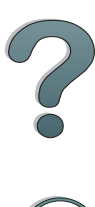

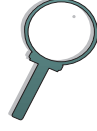

## **[Appendiks A Oplysning om forordninger](#page-79-0)**

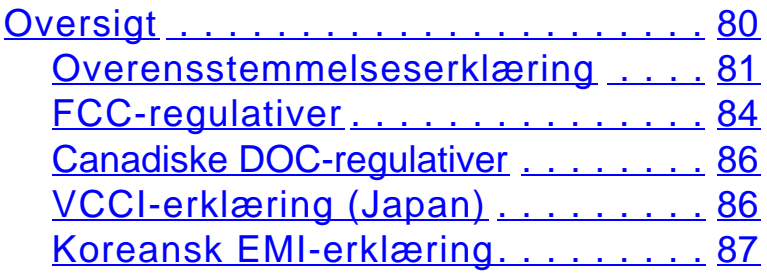

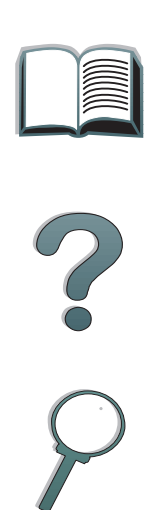

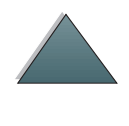

# <span id="page-14-0"></span>*Introduktion*

Dette afsnit forklarer nogle af denne online-brugervejlednings funktioner og giver også nogle gode råd og trick, som kan hjælpe dig med at drage fuld fordel af brugervejledningen. Den giver en oversigt over følgende oplysninger:

- O [Navigeringsfunktioner](#page-15-0)
- 0 **[Tekstkonventioner](#page-16-0)**
- 0 [Yderligere funktioner i Acrobat Reader](#page-17-0)
- 0 [Gode råd om brug](#page-19-0)

Du kan få adgang til yderligere funktioner via Acrobat Readers menuer og værktøjslinier.

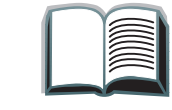

?

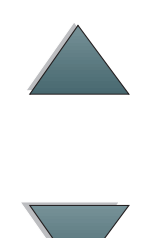

## <span id="page-15-0"></span>*Navigeringsfunktioner*

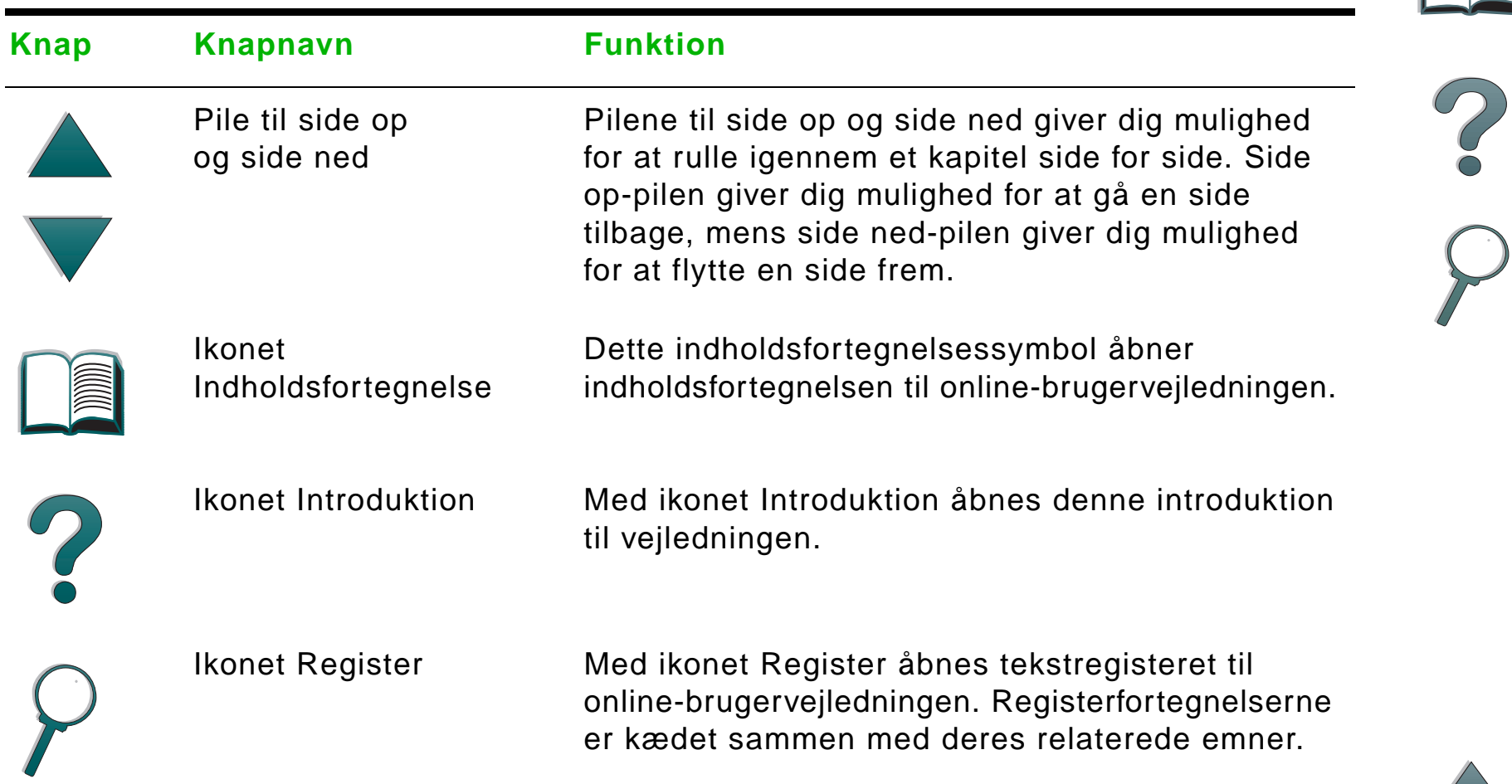

## <span id="page-16-0"></span>*Tekstkonventioner*

Noget tekst er formateret anderledes for at indikere specifikke betydninger eller funktioner. Herunder vises et skema, som definerer de forskellige tekstformater og beskriver, hvad de indikerer.

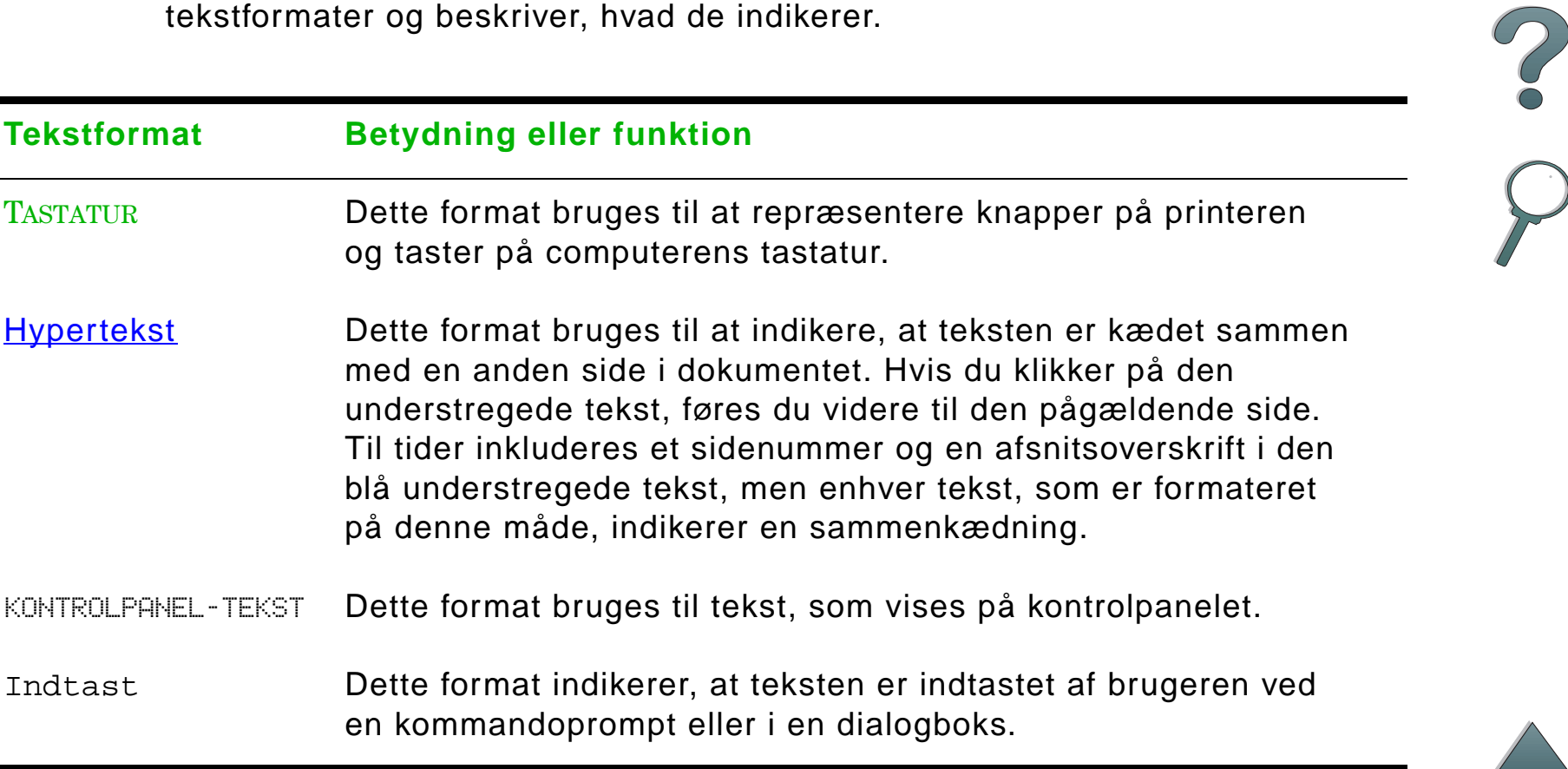

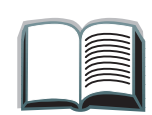

## <span id="page-17-0"></span>*Yderligere funktioner i Acrobat Reader*

Udover de navigeringsknapper, som vises til højre på siden, har Adobe Acrobat Reader mange andre nyttige funktioner.

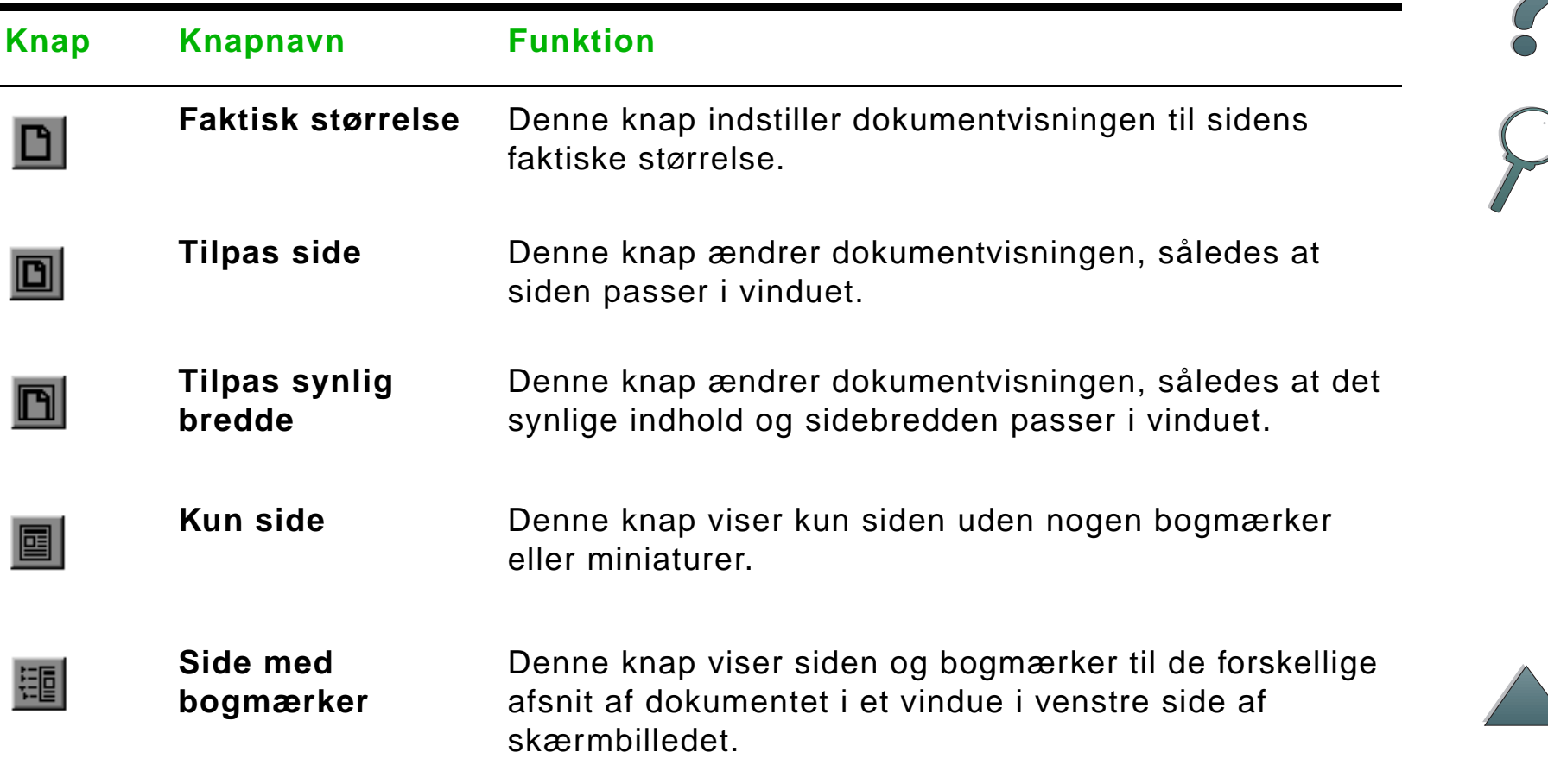

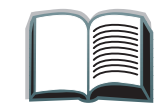

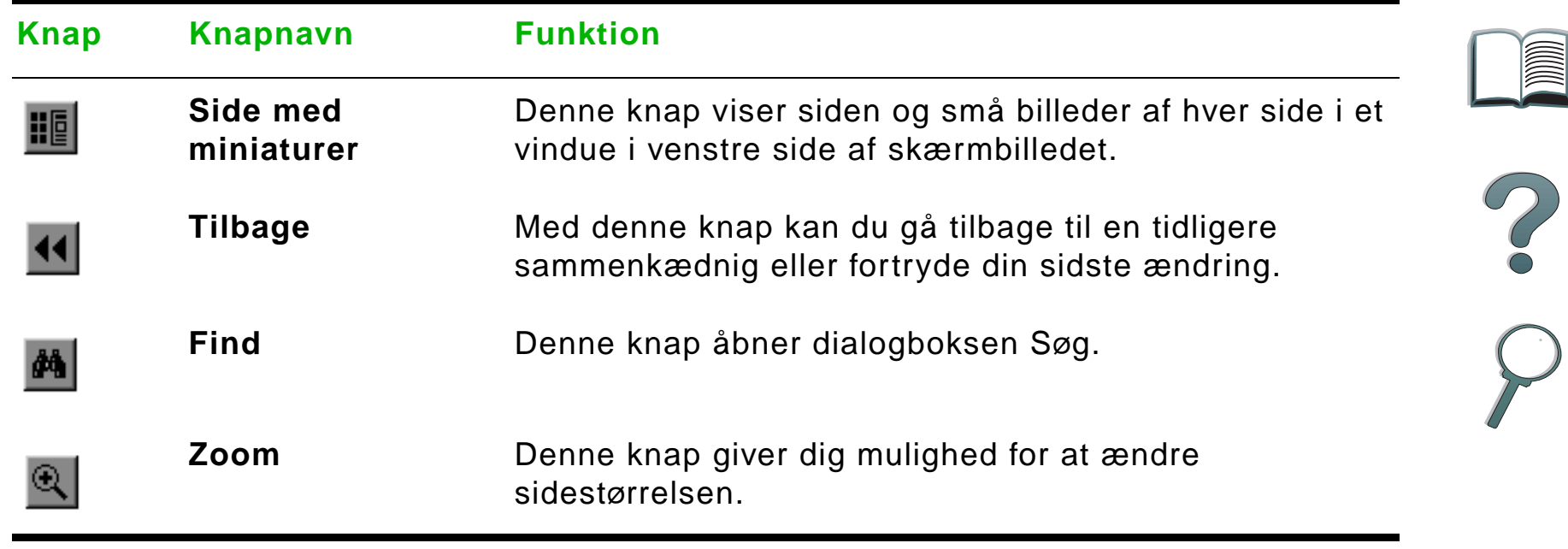

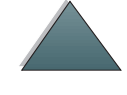

## <span id="page-19-0"></span>*Gode råd om brug*

Brug bogmærker til at navigere mellem kapitler.

Når du læser store tekstmængder, er det en god idé at deaktivere bogmærkerne og ændre sidefremvisningen til det fulde skærmbillede.

Brug funktionen Søg i værktøjsmenuen til at finde specifikke udtryk.

**Udskrivning af dette dokument** - Du får den bedste kvalitet og hurtigste udskrivning ved altid at udskrive ved brug af en kompatibel PostScript Niveau 2-emuleringsprinterdriver.

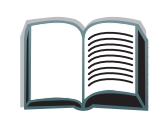

<span id="page-20-0"></span>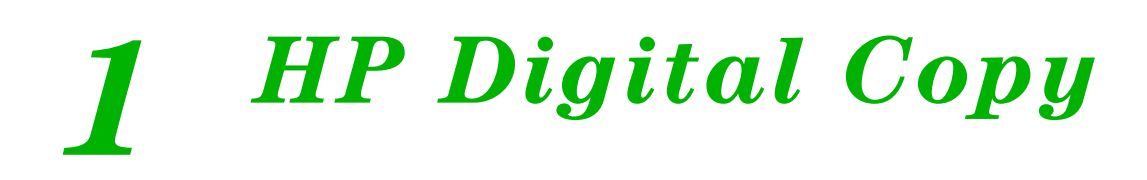

# <span id="page-20-1"></span>*Oversigt*

HP Digital Copy har grundliggende kopimodulfunktioner.

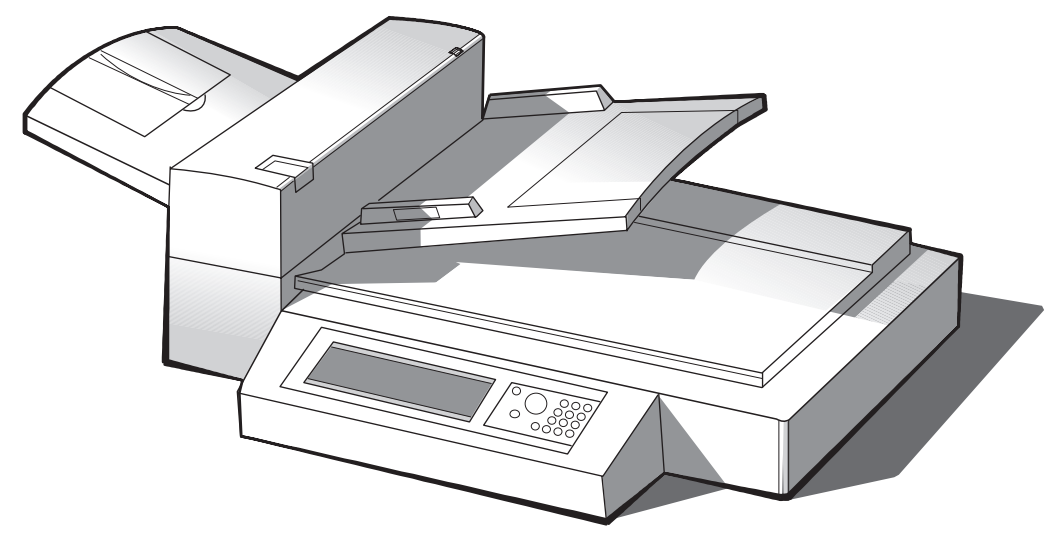

**Fortsættes på næste side.**

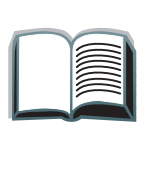

?

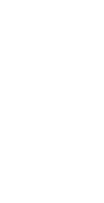

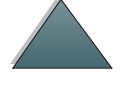

*Oversigt*

*Kapitel 1 HP Digital Copy 22*

# <span id="page-21-0"></span>*Installation af HP Digital Copy*

## <span id="page-21-1"></span>*Installationskontrolliste*

Denne sektion vil hjælpe med installation og opstilling af din nye HP Digital Copy (model C4230A). Hver sektion skal fuldføres i korrekt rækkefølge for korrekt installation.

- Udpakning af HP Digital Copy (trin 1-2)
- Installation af HP Digital Copy (trin 3)
- $\bullet$ Testning af HP Digital Copy (trin 4)

**ADVARSEL!**The HP Digital Copy er tung. To personer bør flytte den sammen.

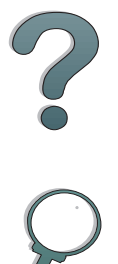

## <span id="page-22-0"></span>*Trin 1. Placering af dele på HP Digital Copy*

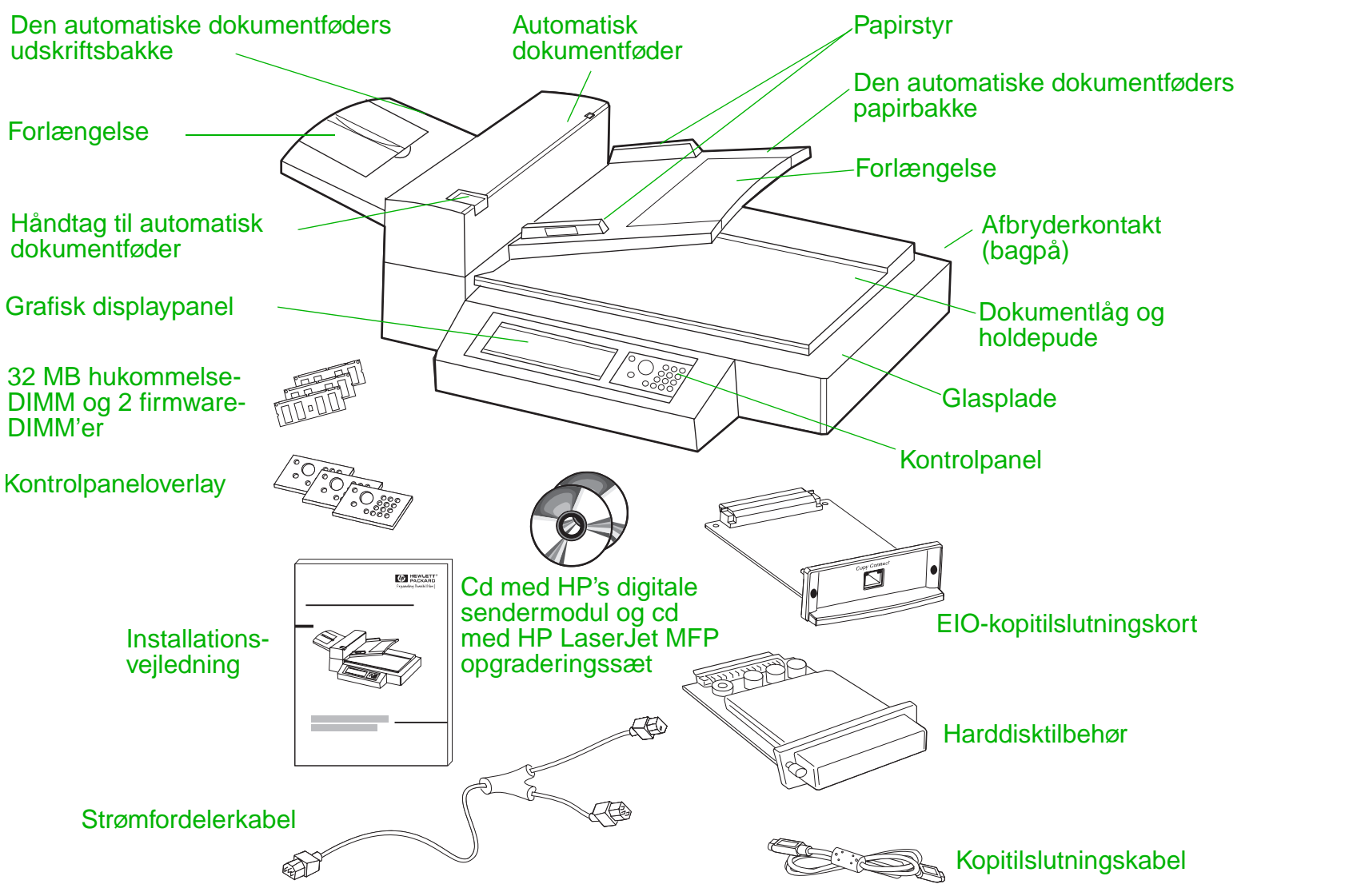

*Installation af HP Digital Copy*

*Kapitel 1 HP Digital Copy 24*

<span id="page-23-0"></span>*Trin 2. Klargøring af stedet hvor printeren og HP Digital Copy skal anbringes*

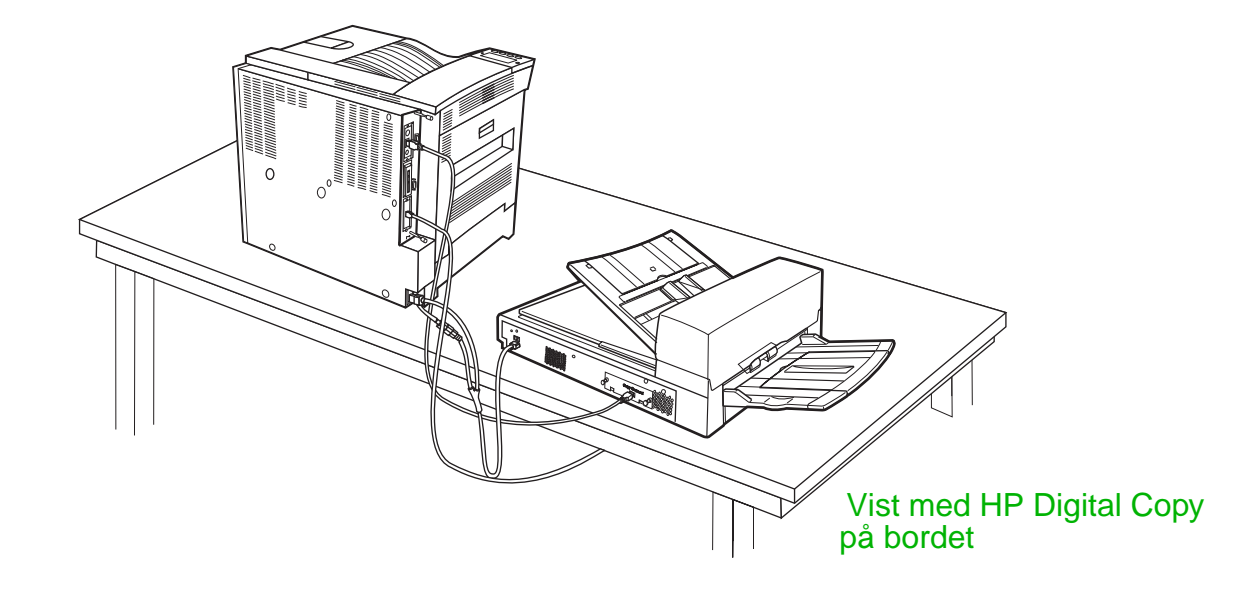

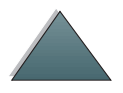

*Installation af HP Digital Copy*

<span id="page-24-0"></span>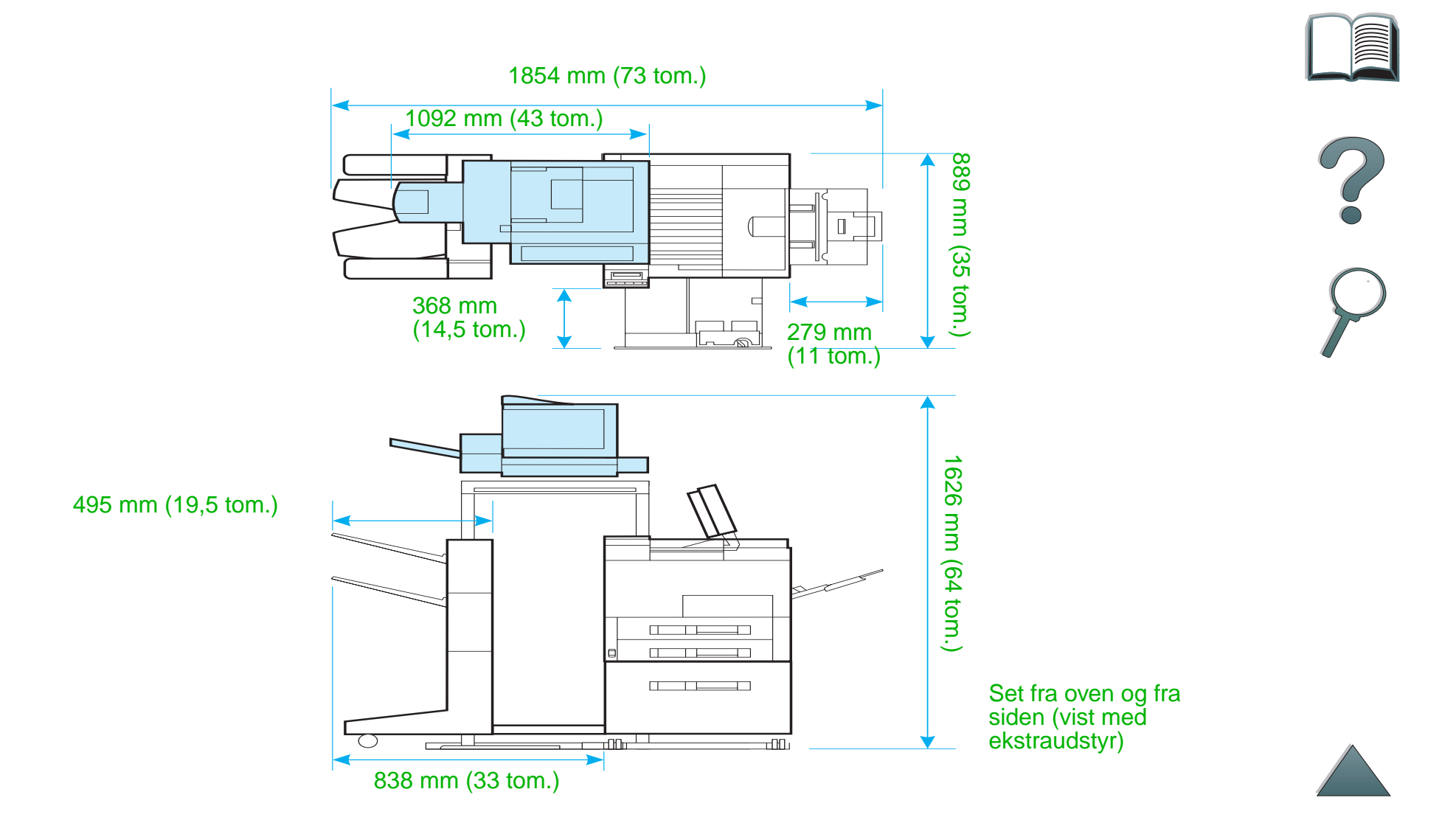

#### *Kapitel 1 HP Digital Copy 26*

## *Miljøkrav for HP Digital Copy*

- En solid og plan flade til placering af printeren og HP Digital Copy.
- 0 Plads (se diagrammet på side [25](#page-24-0)) omkring printeren og HP Digital Copy.
- Et velventileret rum.
- 0 Relativ fugtighedsgrad: 20-80%.
- Rumtemperatur: 10-32,5°C (50-91°F).
- 0 Stabile omgivelser uden voldsomme temperatur- eller fugtighedsændringer.
- 0 Må ikke udsættes for kemikalier eller direkte sollys.
- En dedikeret 15 A stikkontakt.

**Bemærk** Sørg for at der er nok plads til at udstrække ekstra udskriftstilbehør helt væk fra printeren.

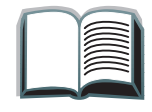

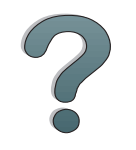

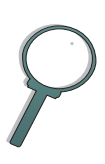

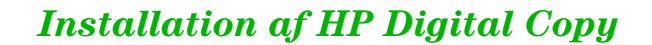

## *Installationsspecifikationer*

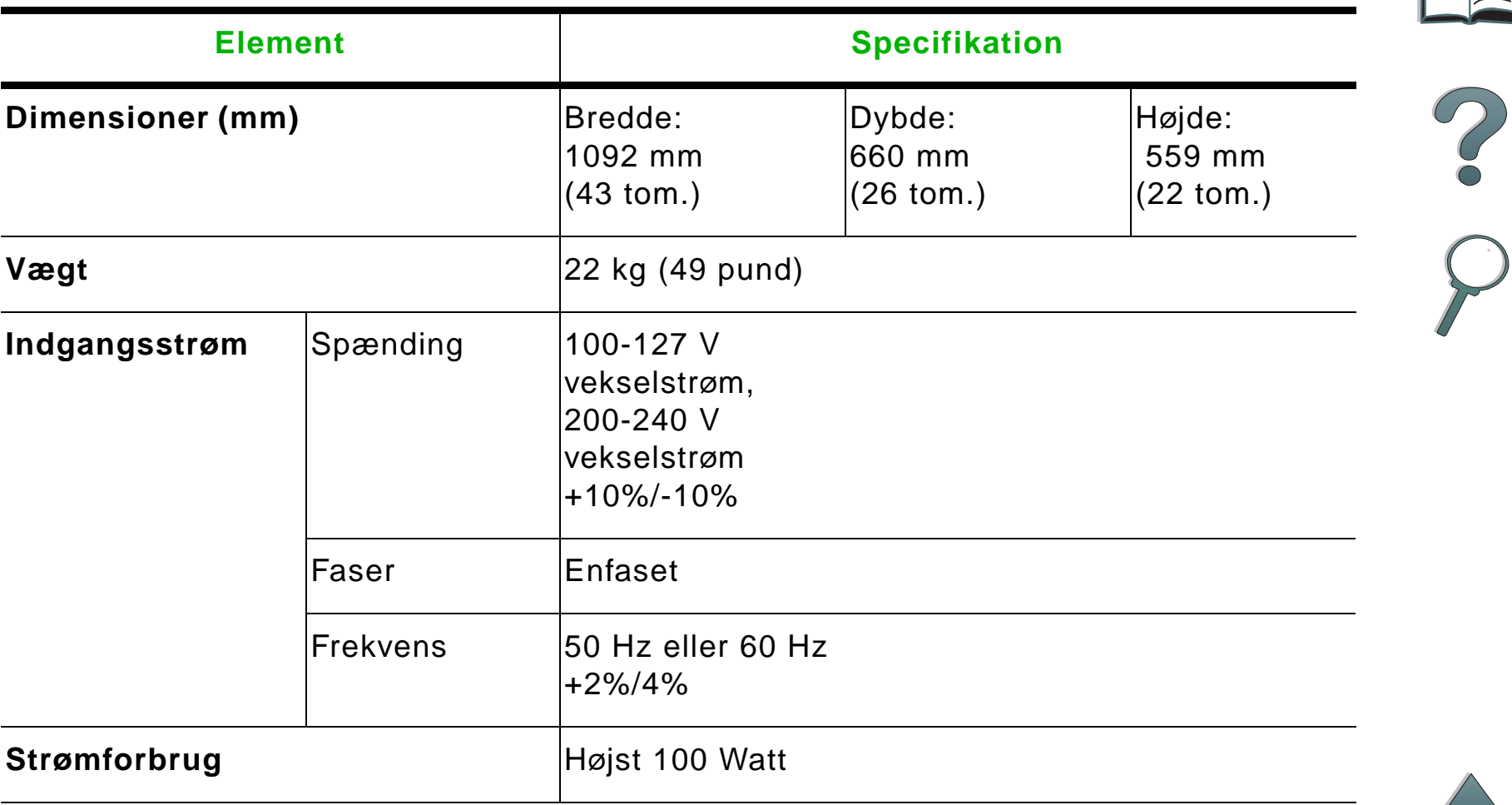

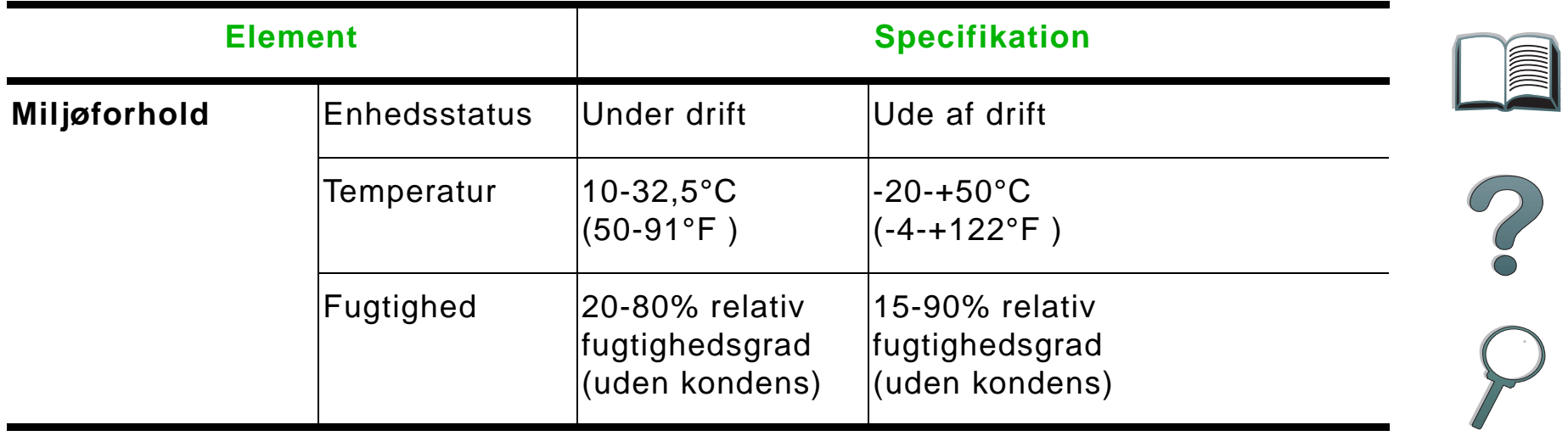

## <span id="page-28-0"></span>*Trin 3. Installation af HP Digital Copy*

## *Installation af HP Digital Copy på stativ (ekstraudstyr)*

Se den installationsvejledning, som kom sammen med stativet, for yderligere instruktioner i opstilling af stativ til HP Digital Copy.

**1** Anbring HP Digital Copy stativet i nærheden af den ønskede placering.

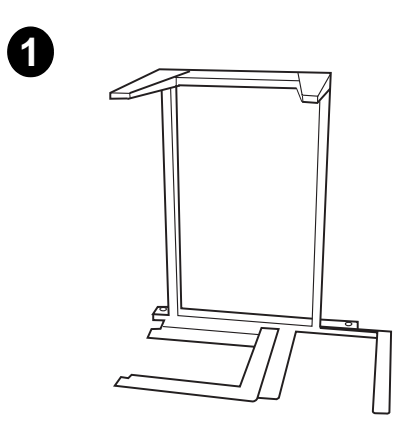

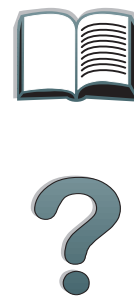

#### **Bemærk**

Sørg for at der er nok plads til installation af tilbehøret. Se diagrammet på side [25](#page-24-0) for dimensioner.Det er også vigtigt at der er nok plads mellem

stativet og den ønskede placering, så der er adgang til kablerne under installationen. Hvis du ønsker at bruge HP Digital Copy stativet, skal der være en 2000-ark papirbakke eller en 2 x 500-ark papirbakke installeret.

#### **Fortsættes på næste side.**

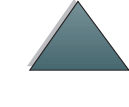

#### **ADVARSEL!**

Vær forsigtig ved udførelse af følgende trin. Når HP Digital Copy er placeret på stativet, kan stød eller flytning få den til at vælte. Printeren skal flyttes på plads umiddelbart efter installation af HP Digital Copy.

- **2** Løft HP Digital Copy sammen med en anden person, og ret den til efter skruerne på HP Digital Copy stativet.
- **3** Skru HP Digital Copy fast på stativet med en almindelig flad skruetrækker.

#### **FORSIGTIG**

Betjening af HP Digital Copy med transportlåsen på plads kan beskadige enheden. Det er vigtigt, at du udfører trin 4 og 5.

**4** Skru transportlåsen af, og fjern den.

#### **Fortsættes på næste side.**

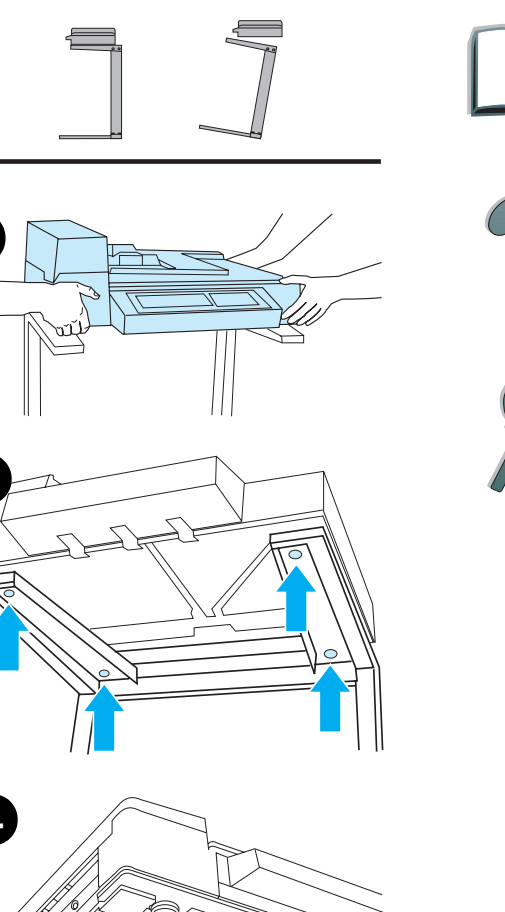

**3**

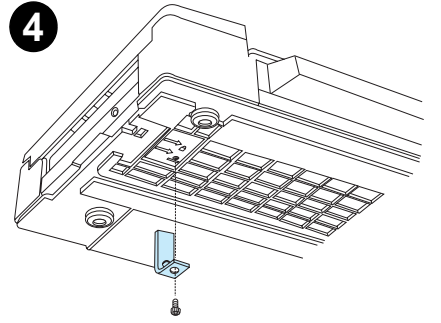

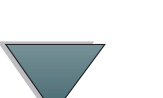

#### *Kapitel 1 HP Digital Copy 31*

- **5** Drej transportlåsen, og sæt den tilbage i HP Digital Copy i åben position (transportlåsen er nødvendig for senere flytninger).
- **6** Udskriftsbakken installeres ved at holde bakken lodret (som vist) og trykke nedad for at fastgøre den på metalstyrene.
- **7** Træk udskriftsbakken ned. Hvis der bruges længere papir, skal bakkeforlængelsen vippes ud, som vist.
- **8** Løft papirbakken op for at låse den på plads. Hvis der bruges længere papir, skal bakkeforlængelsen vippes ud, som vist.

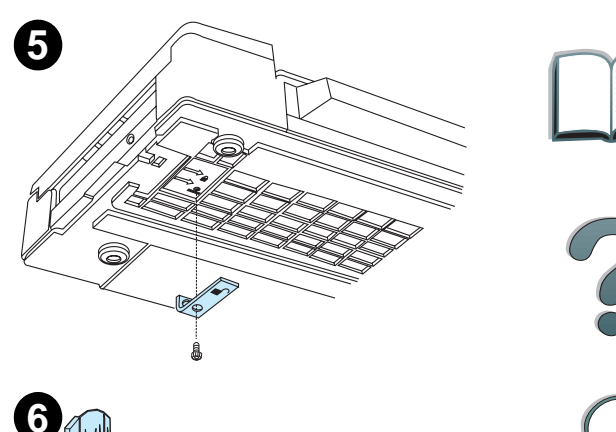

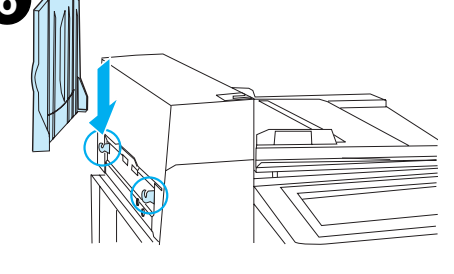

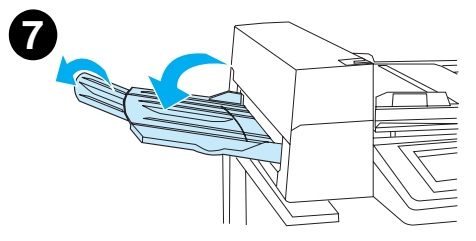

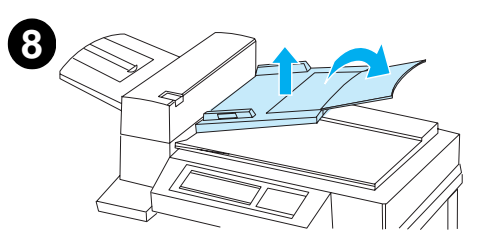

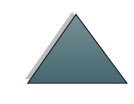

*Installation af HP Digital Copy*

## *Installation af printeren på papirbakketilbehøret (ekstraudstyr)*

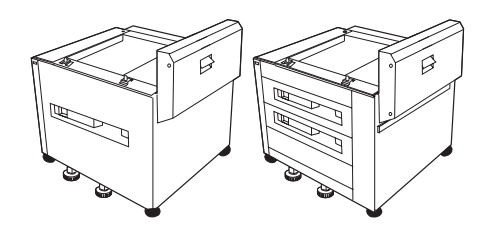

Se den installationsvejledning, som kom sammen med tilbehøret, for yderligere instruktioner i installation af printeren på papirbakketilbehøret (ekstraudstyr).

- **1** Rul printeren ind på HP Digital Copy stativet, der er ekstraudstyr (vip forsigtigt printeren frem og tilbage, mens du skubber den ind på stativet).
- **2** Når printeren er på plads, skal hjulene låses og håndtagene drejes op eller ned for at stabilisere printeren.

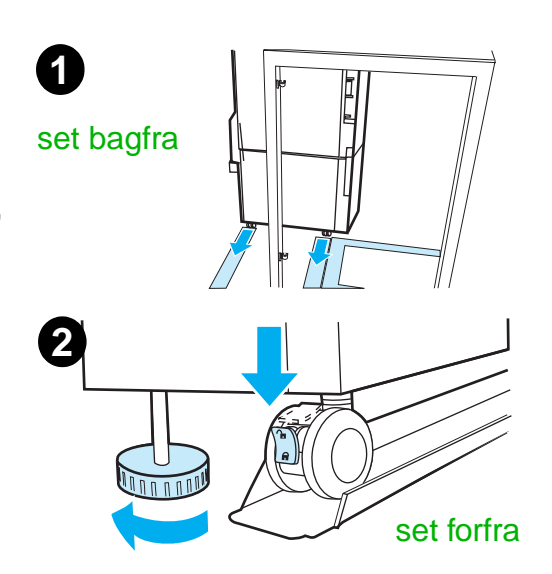

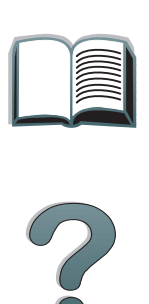

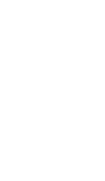

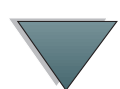

## *Installation af udskriftsbakketilbehør (ekstraudstyr)*

- **Bemærk** Se den installationsvejledning, som kom sammen med tilbehøret, for yderligere instruktioner i installation af udskriftsbakketilbehøret (ekstraudstyr).
	- **1** Rul udskriftsbakketilbehøret ind på HP Digital Copy stativet.
- **Bemærk** Sørg for at tilrette montagearmen, når du ruller udskriftstilbehøret ind på HP Digital Copy stativet.
	- **2** Når de to forhjul er på basen af HP Digital Copy stativet, skal montagearmen fastgøres.
	- **3** Rul udskriftsbakketilbehøret hen mod printeren, indtil det klikker på plads.

**Fortsættes på næste side.**

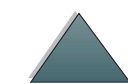

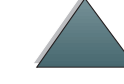

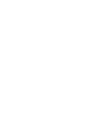

#### *Kapitel 1 HP Digital Copy 34*

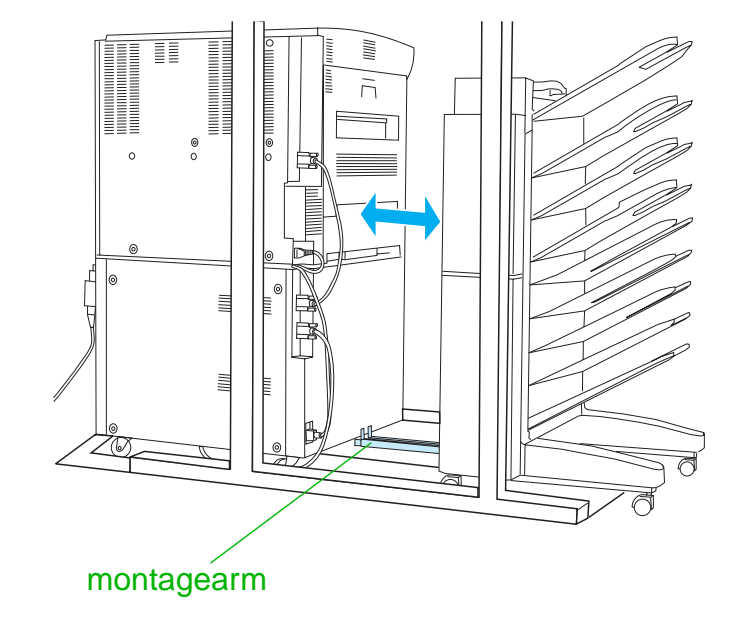

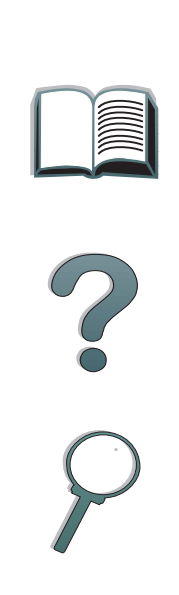

**Bemærk** Når stativet placeres, skal du sørge for at der er nok plads til at udstrække udskriftsbakketilbehøret (ekstraudstyr) helt væk fra printeren. (Se side [25](#page-24-0) for oplysninger om dimensioner).

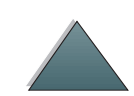

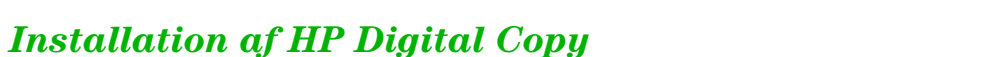

*Kapitel 1 HP Digital Copy 35*

## *Installation af EIO-kopitilslutningskortet*

**FORSIGTIG**Sørg for at printeren er slukket.

> Sæt EIO-kopitilslutningskortet, som kom sammen med HP Digital Copy, ind i et åbent EIO-stik på printeren. (Brug de skruer, som er i det eksisterende EIOdæksel, til installation af EIO-kopitilslutningskortet).

**Bemærk** Hvis det åbne stik er dækket af et dæksel, skal de to skruer fjernes med en skruetrækker. Fjern dækslet, og installér EIO-kopitilslutningskortet.

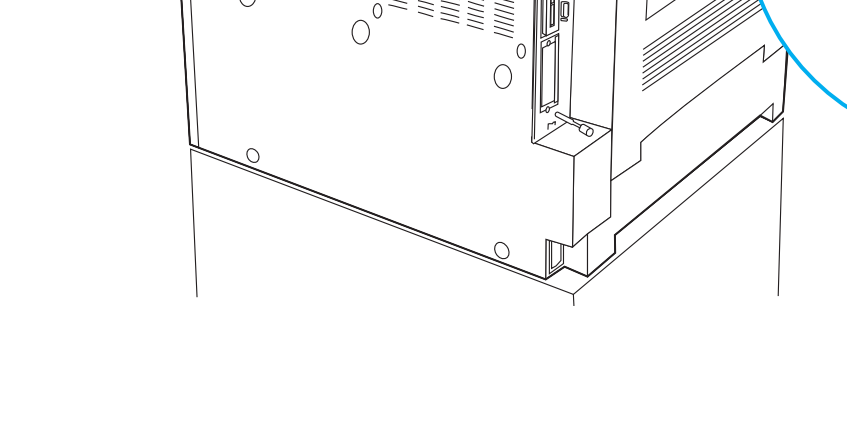

*Installation af HP Digital Copy*

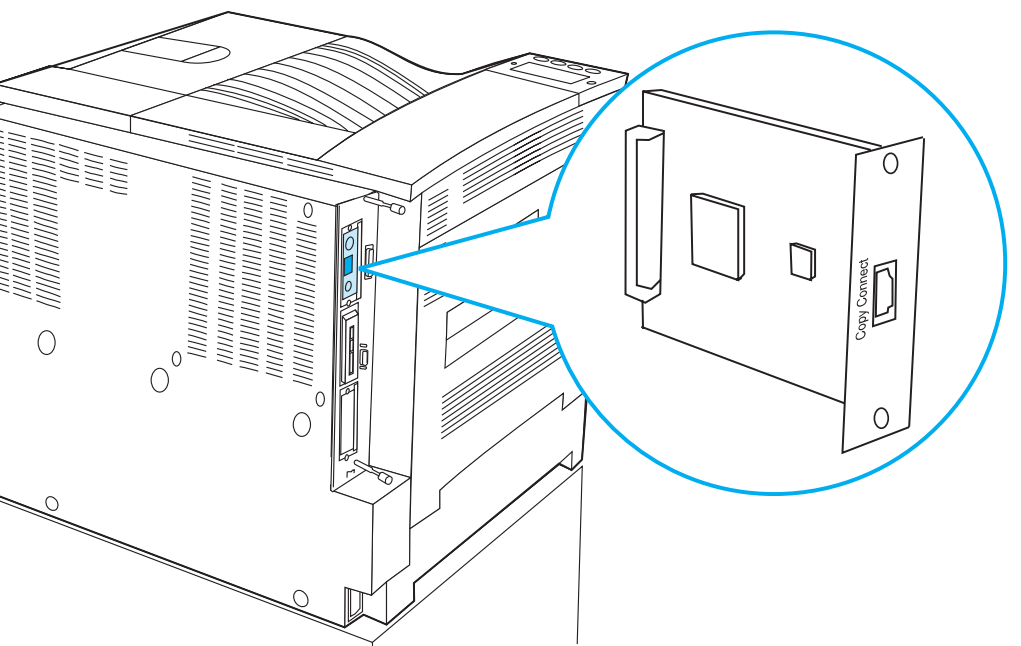

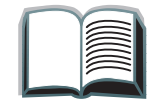

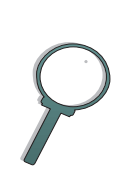

## *Installation af kopitilslutningskablet*

**1** Sæt kopitilslutningskablet i HP Digital Copy (A).

**Bemærk**Ikonet på kablet skal vende opad.

- **2** Sæt den anden ende af kopitilslutningskablet i EIO-kopitilslutningskortet (B). (HP logoet skal vende som vist).
- **3** Hvis du har et kopistativ, omvikles ekstra kabel som vist i diagrammet på næste side (C).

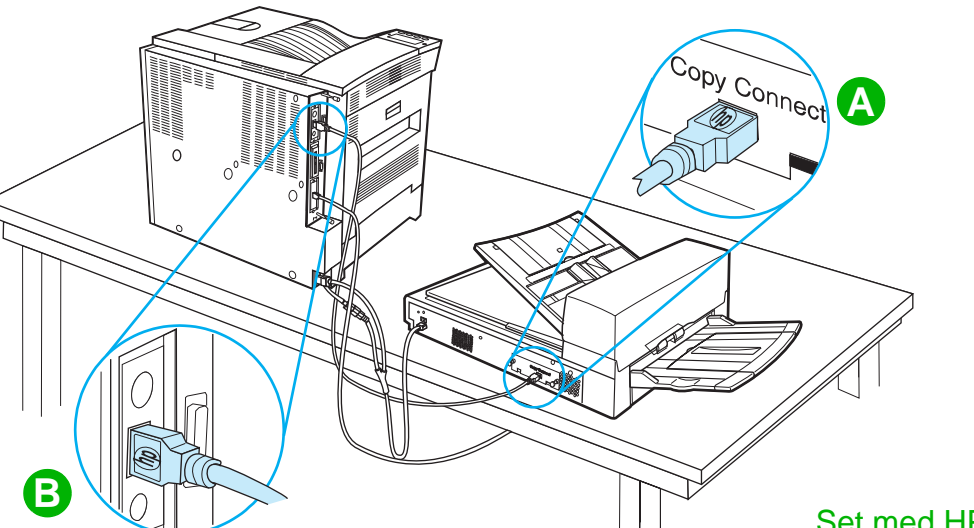

Set med HP Digital Copy på bordet

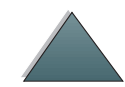

**Fortsættes på næste side.**

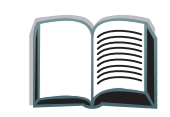

?

#### *Installation af HP Digital Copy*
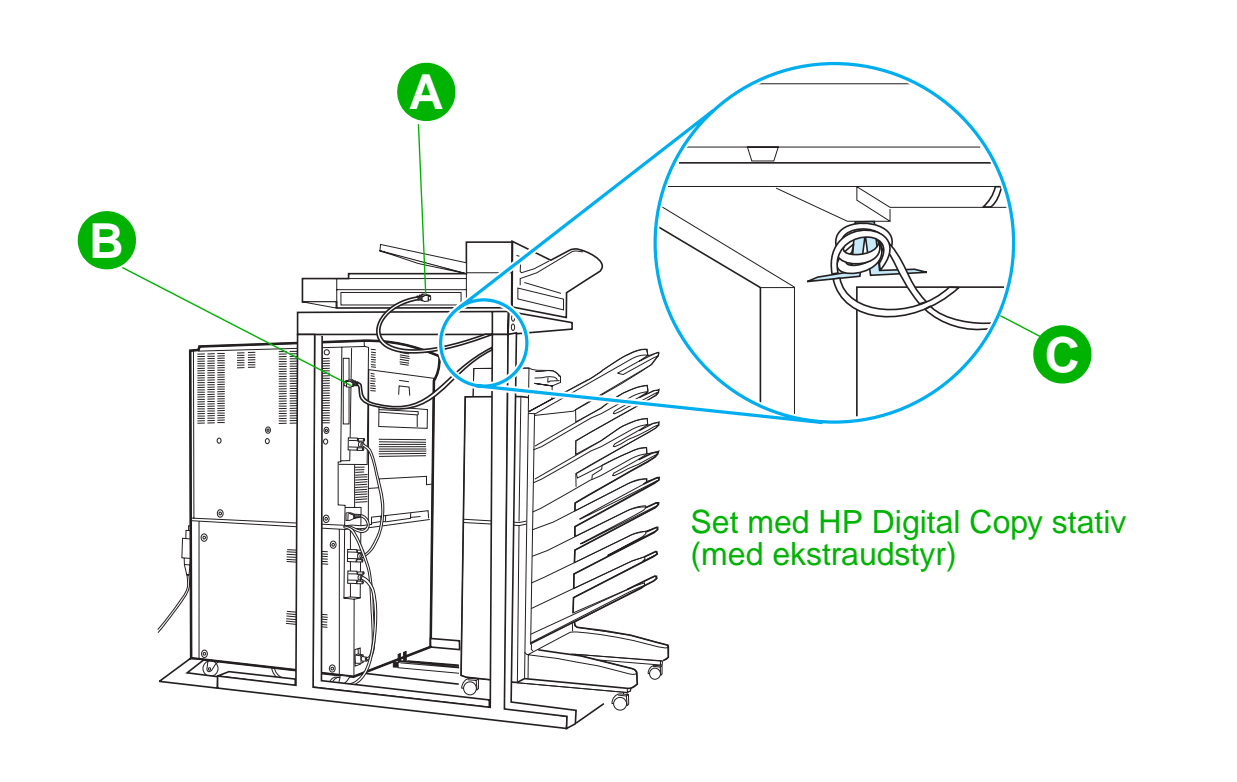

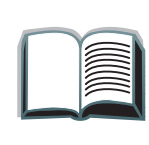

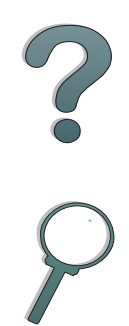

*Installation af HP Digital Copy*

## *Installation af strømfordelerkablet*

#### **FORSIGTIG**

Sluk for printeren, og sørg for, at afbryderen på HP Digital Copy er slukket, før du installerer strømfordelerkablet.

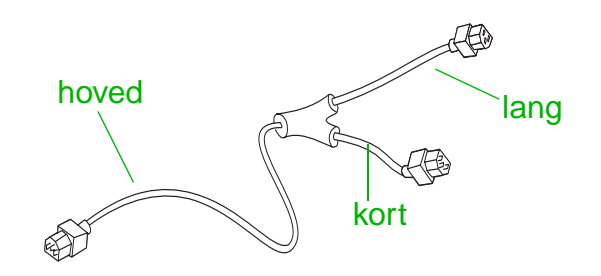

- **1** Sæt hovedenden af strømfordelerkablet i HP Digital Copy.
- **2** Kobl netledningen fra printeren. Sæt netledningen ind i den korte ende af strømfordelerkablet.
- **3** Sæt den lange ende af strømfordelerkablet i printeren.

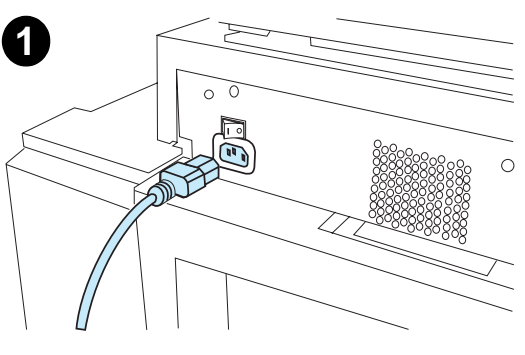

**2**

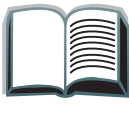

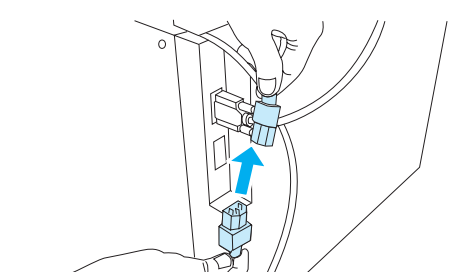

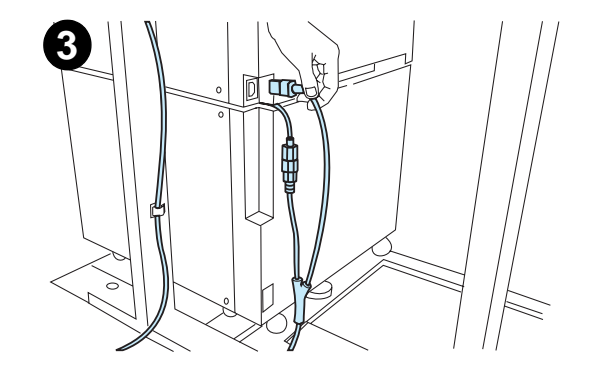

## *Installation af kontrolpaneloverlay*

- **1** Vælg det kontrolpaneloverlay, som er trykt med dit sprog.
- **2** Tryk overlayet på plads på kontrolpanelet på HP Digital Copy, indtil det klikker på plads.
- **3** Kontrolpaneloverlayet fjernes ved at sætte en skruetrækker ind i rillen på venstre side af overlayet.

#### **Bemærk**

Det sprog, som vises på lyspanelet på HP Digital Copy, er brugerdefineret gennem sproget valgt på printeren. Hvis printersproget er indstillet til et andet sprog, end dem HP Digital Copy tilbyder, indstilles HP Digital Copy som standard til engelsk.

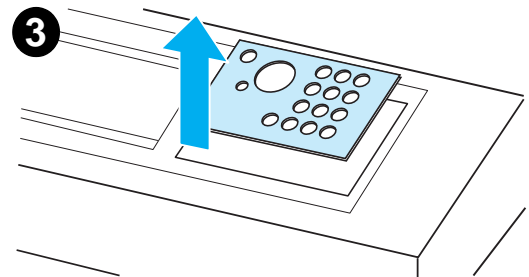

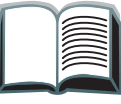

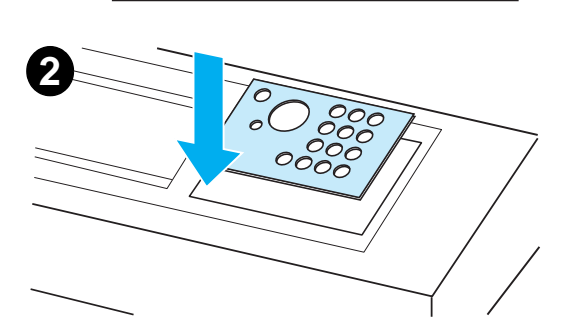

 $\bigcap\bigcap\bigcap$ 

**1**

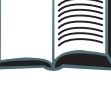

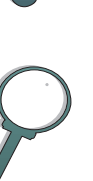

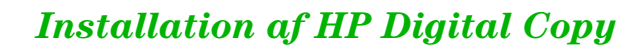

# *Trin 4. Testning af HP Digital Copy*

- **1** Tænd for printeren. Tænd for HP Digital Copy, når KLAR vises.
- **2** HP Digital Copy viser HP logoet efterfulgt af ikoner, som illustrerer de forskellige initialiseringsfaser.

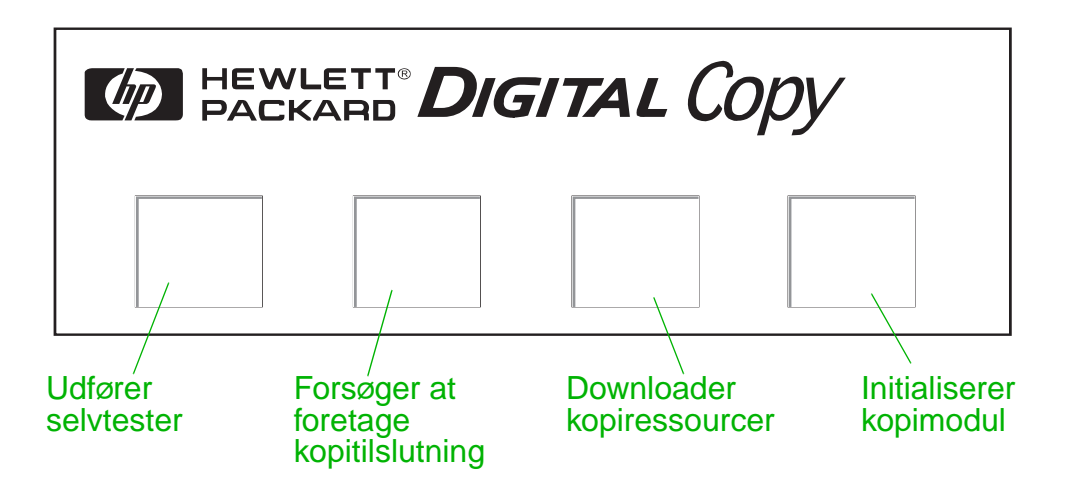

- **3** HP Digital Copy viser KLAR TIL AT KOPIERE, når initialiseringen er fuldført.
- **Bemærk**k ben grønne LED-indikator lyser på knappen START for at vise, at HP Digital Copy er klar til at kopiere (se side [57](#page-56-0)). Hvis der opstår problemer med at nå tilstanden KLAR TIL AT KOPIERE med HP Digital Copy, henvises der til side [42](#page-41-0), eller ring til din serviceudbyder.

#### **Fortsættes på næste side.**

*Installation af HP Digital Copy*

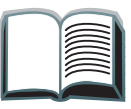

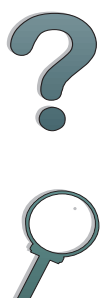

- **4** Læg det originale dokument med siden, der skal kopieres, nedad i den automatiske dokumentføder, eller læg det på glaspladen på HP Digital Copy (se side [62](#page-61-0) og [64](#page-63-0)), og vælg det ønskede antal kopier. En grøn LEDindikator lyser på dækslet til den automatiske dokumentføder for at vise, at dokumentet blev lagt korrekt i føderen.
- **5** Tryk på knappen Start på lyspanelet for at begynde kopieringen.
- **Bemærk** Det orginale dokument kommer ud af HP Digital Copy udskriftsbakken, når den automatiske dokumentføder anvendes, eller det bliver på glaspladen på HP Digital Copy. Kopier udskrives på printeren, og de kan findes i printerens udskriftsbakke.

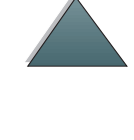

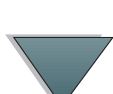

# <span id="page-41-0"></span>*Fejlfinding på HP Digital Copy*

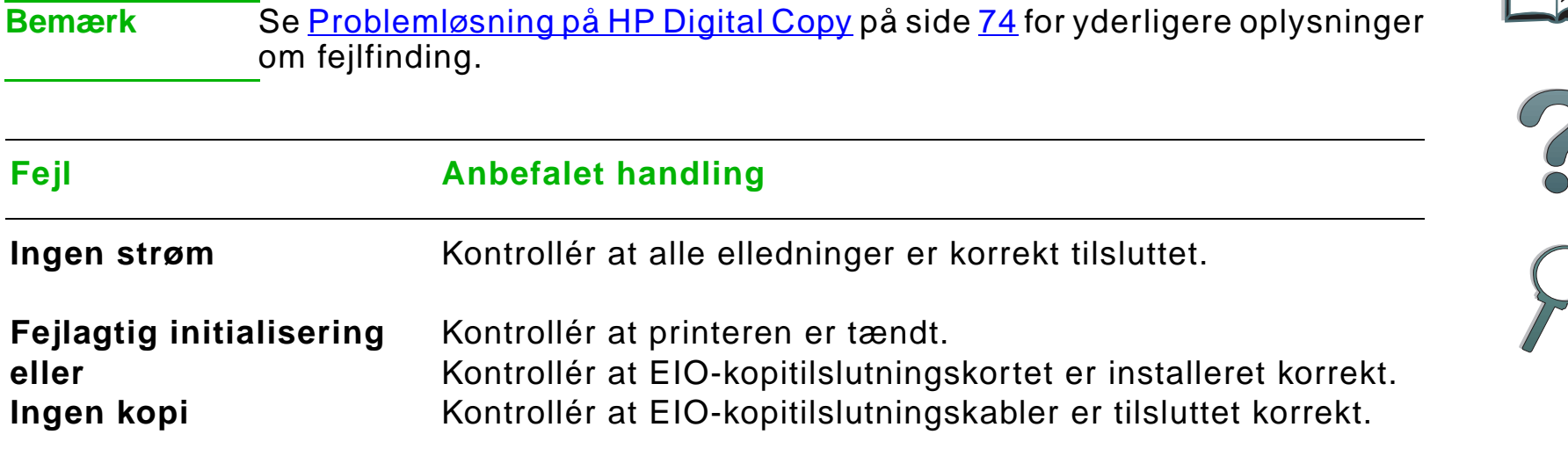

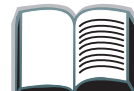

*Installation af HP Digital Copy*

# *Brugsanvisning til HP Digital Copy*

Denne sektion viser, hvordan HP Digital Copy bruges, samt mange af dens avancerede funktioner.

# *Funktioner og fordele ved HP Digital Copy*

- Auto/foto/tekst-modi
- $\bullet$ Jobafbrydelse (ved kopigrænser)
- 0 Miniaturelayout (udskrivning af flere sider pr. ark)
- 0 Operatøranimation (f.eks. afhjælpning af papirstop)
- Automatisk konfiguration efter printerindstillinger
- O Kopiering af bøger
- **•** Brugerdefineret hæftning
- **•** Strømbesparelse
- O Enkeltpunkts duplexscanning

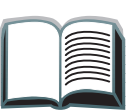

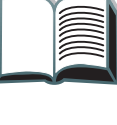

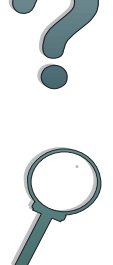

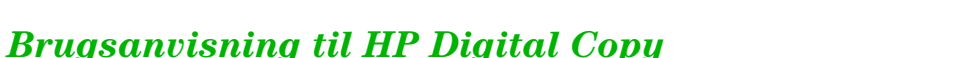

# *Kontrolpanel på HP Digital Copy*

## *Kontrolpanellayout og displayindstillinger*

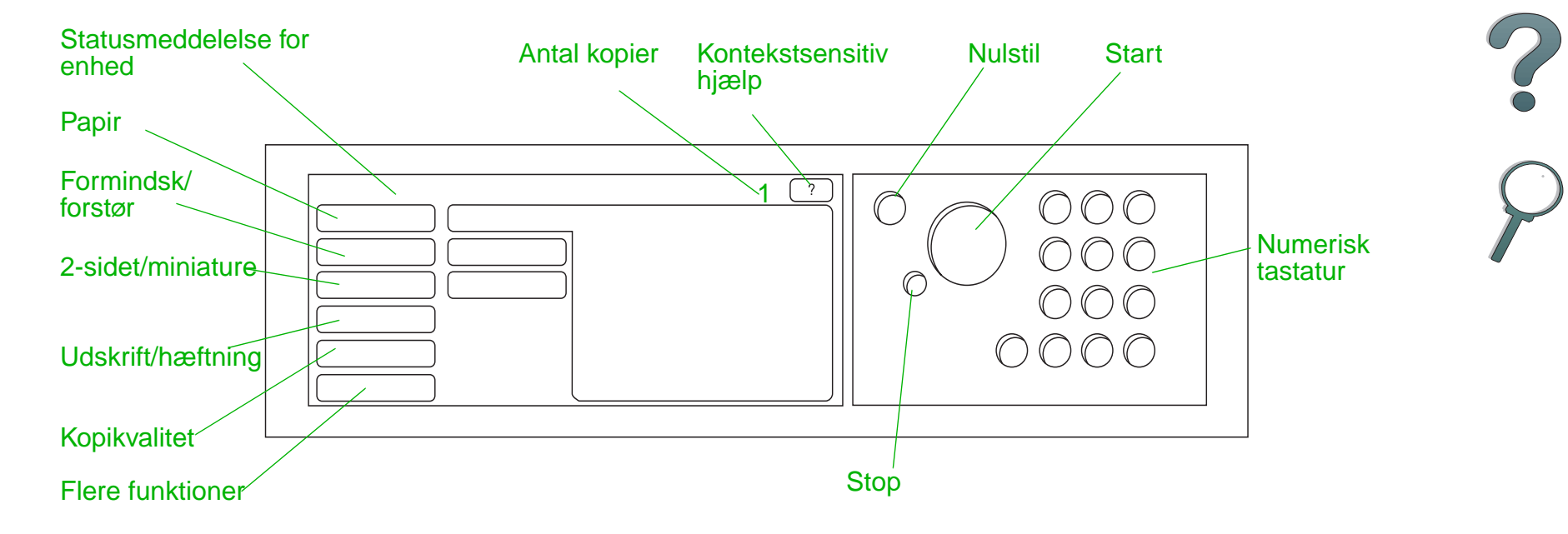

<span id="page-44-2"></span><span id="page-44-1"></span><span id="page-44-0"></span>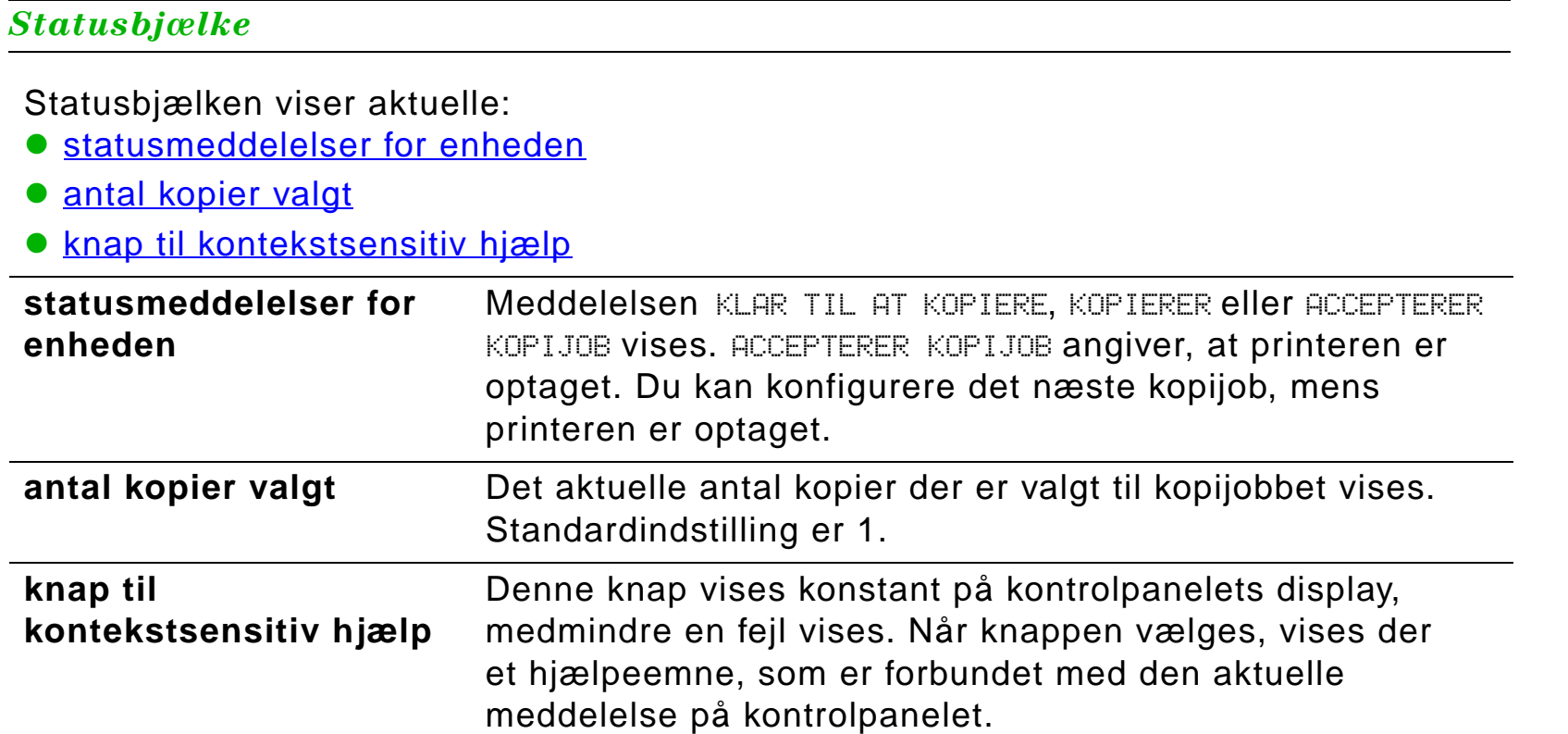

?

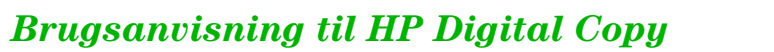

#### *Menufaner*

Med menufaner har du adgang til alle HP Digital Copy indstillinger. Hver fane viser relaterede jobindstillinger. Vælg OK eller Afslut for at foretage ændringer, mens du flytter mellem faner. Tryk på OK for at afslutte menufaner og starte et kopijob. Tryk på Afslut for at vende tilbage til standardfanen. Du kan også vælge Start for at begynde et kopijob, før du forlader menufanerne.

#### **Menufaner**

- [papir](#page-46-0)
- [formindsk/forstør](#page-47-0)
- [2-sidet/miniature](#page-50-0)
- <u>udskrift/hæftnin</u>g
- [kopikvalitet](#page-52-0)
- <u>[bogkopi](#page-52-1)</u>
- <u>[jobbinding](#page-53-0)</u>
- **•** [konfiguration](#page-53-1)
- $\bullet$ [om](#page-53-2)

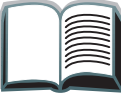

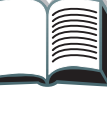

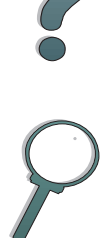

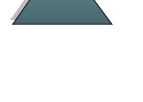

<span id="page-46-0"></span>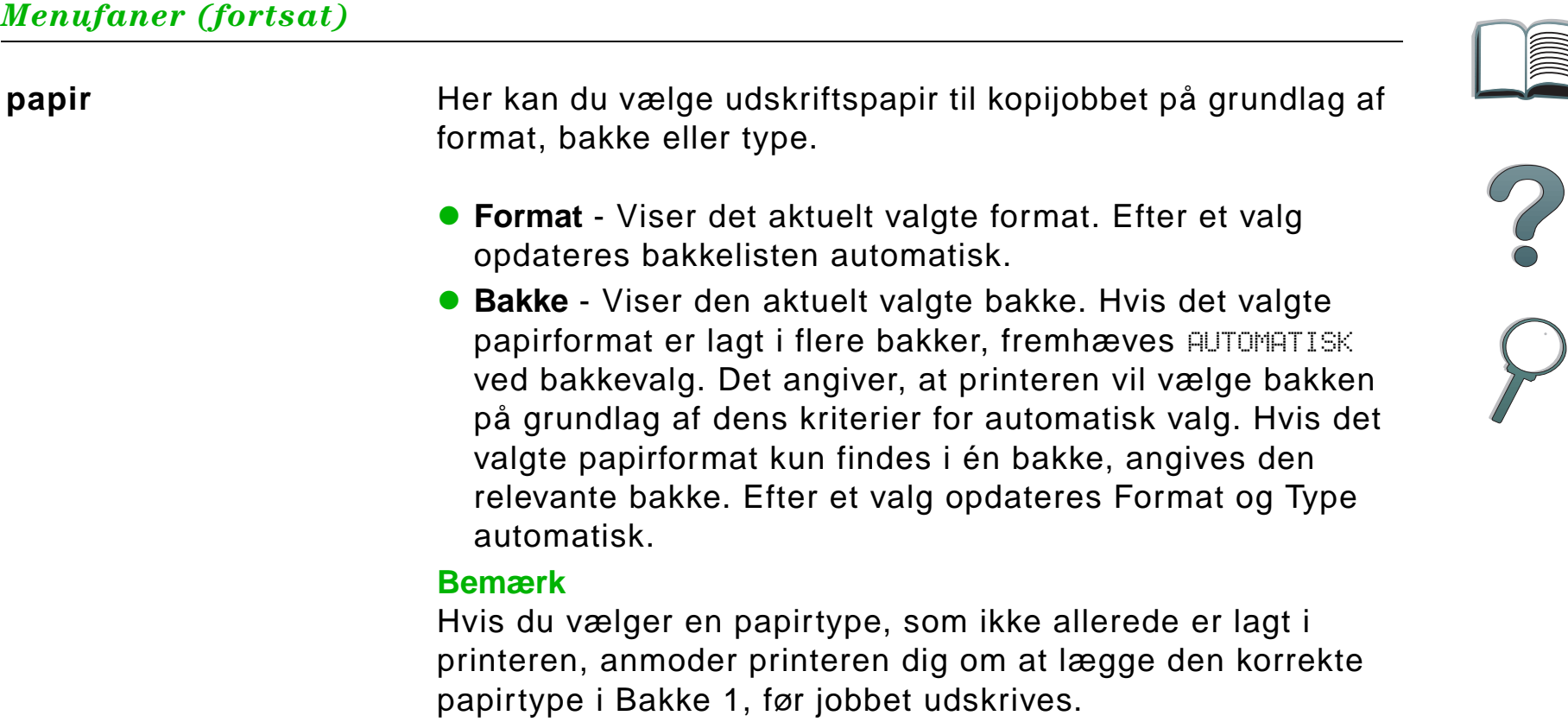

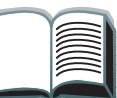

<span id="page-47-0"></span>**formindsk/forstør** Her kan du forstørre eller formindske dokumentet. Du kan vælge papirformatet for det originale dokument og angive et andet format for kopien. Du kan f.eks. kopiere fra A4- til letter-format. Du kan også angive udskriftspapirets format og derefter vælge en skaleringsprocent til at reducere eller forstørre et område på kildedokumentet. Du kan vælge at kopiere med udskrift helt til kanten af det udskriftsbare område på udskriftspapiret.

> Følgende kontroller er til rådighed til valg af den ønskede skaleringsprocent:

- **Formindsk/forstør** Viser papirformater fra indføring til udskrift. Når et format vælges, vises den korrekte skaleringsprocent for de aktuelt valgte papirformater for indføring og udskrift.
- **Procent** Viser den aktuelle sideskaleringsprocent.

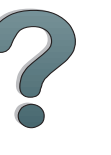

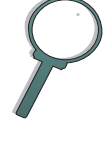

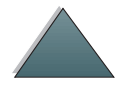

*Brugsanvisning til HP Digital Copy*

#### **formindsk/forstør (fortsat)**

 **Brugerdefineret mediereduktion** - Med denne indstilling kan du skifte mellem standard/forstørrelsesindstillinger og brugerdefineret modus. Du kan således vælge format for original- og kopidokumentet uafhængigt af hinanden.

Når feltet Brugerdefineret mediereduktion er valgt, kan du vælge et papirformat til dit originaldokument på Originallisten og derefter vælge det papirformat, du vil kopiere, på Kopilisten. Feltet Procent tekst beregner automatisk sideskaleringsprocenten.

Når feltet Brugerdefineret mediereduktion er fravalgt, kan du vælge på en liste med standardindstillinger for formindskelse og forstørrelse, såsom fra letter-format (LTR) til legal-format (LGL). Du kan også vælge indstillingen Manuel for at justere skaleringsprocenten manuelt. Når Manuel er valgt, kan du øge eller mindske skaleringsprocenten i trin på en procent. Du kan formindske et dokument op til 25 procent eller forstørre et dokument op til 200 procent. Når du har valgt Manuel, kan du også vælge formatet for det originale dokument. Kopimaskinen vil så formindske det dokument med den procent, du valgte.

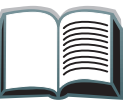

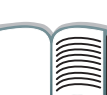

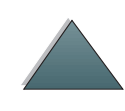

#### **formindsk/forstør (fortsat)**

 **Formindsk siden til udskriftsbart område** - Med denne indstilling kan du justere sideskaleringsprocenten. Du kan kopiere en side med udskrift helt til kanten over på det udskriftsbare område på det aktuelt valgte udskriftspapirformat. Der er grænser for hvor langt ud til kanten af siden, printeren kan udskrive. Hvis du kopierer en side med udskrift helt ud til kanten, vil afkrydsning af dette felt forårsage, at billedet formindskes en smule, så hele kanttil-kant billedet udskrives inden for det udskriftsbare område på udskriftspapiret.

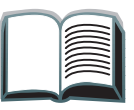

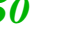

<span id="page-50-0"></span>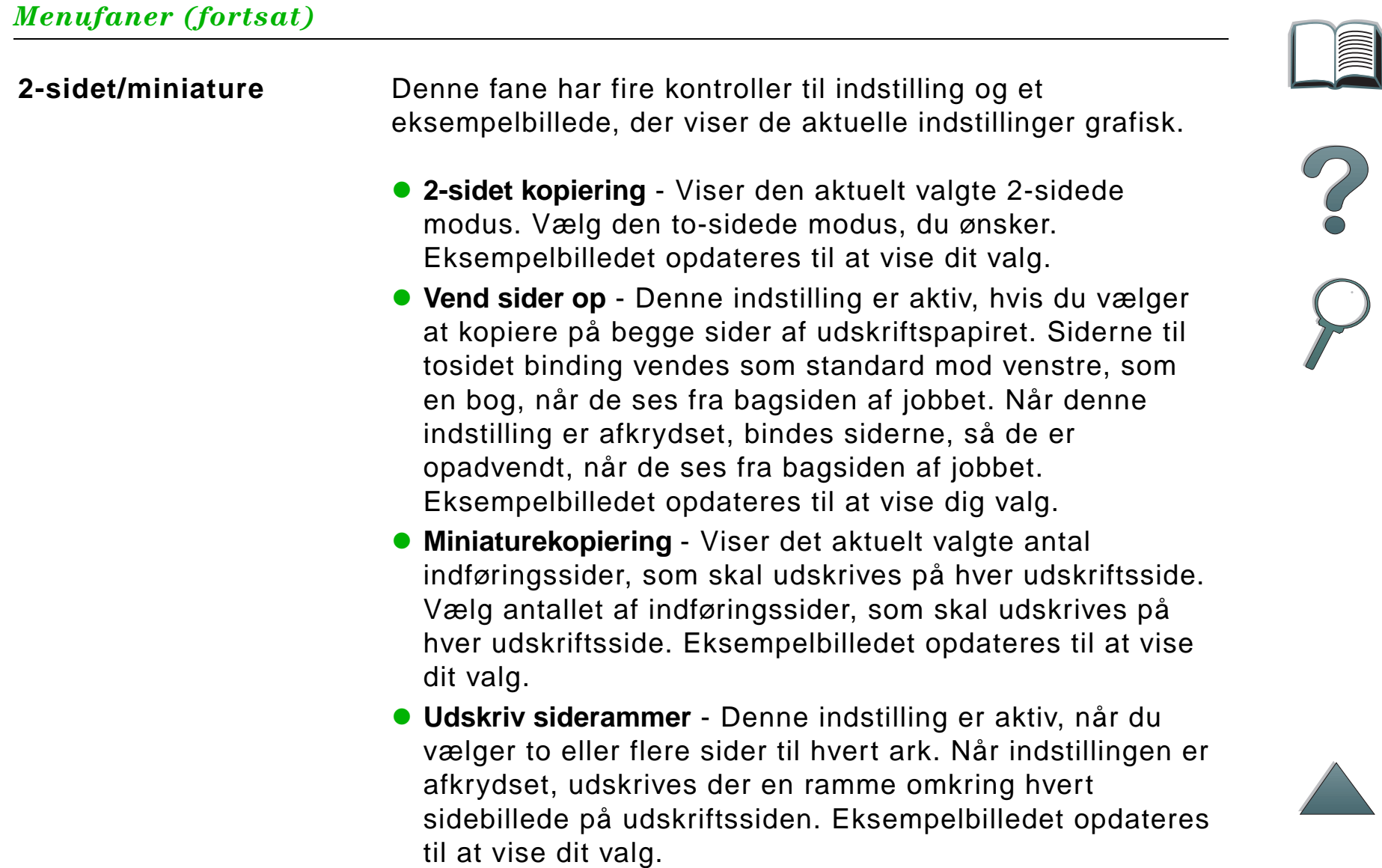

<span id="page-51-0"></span>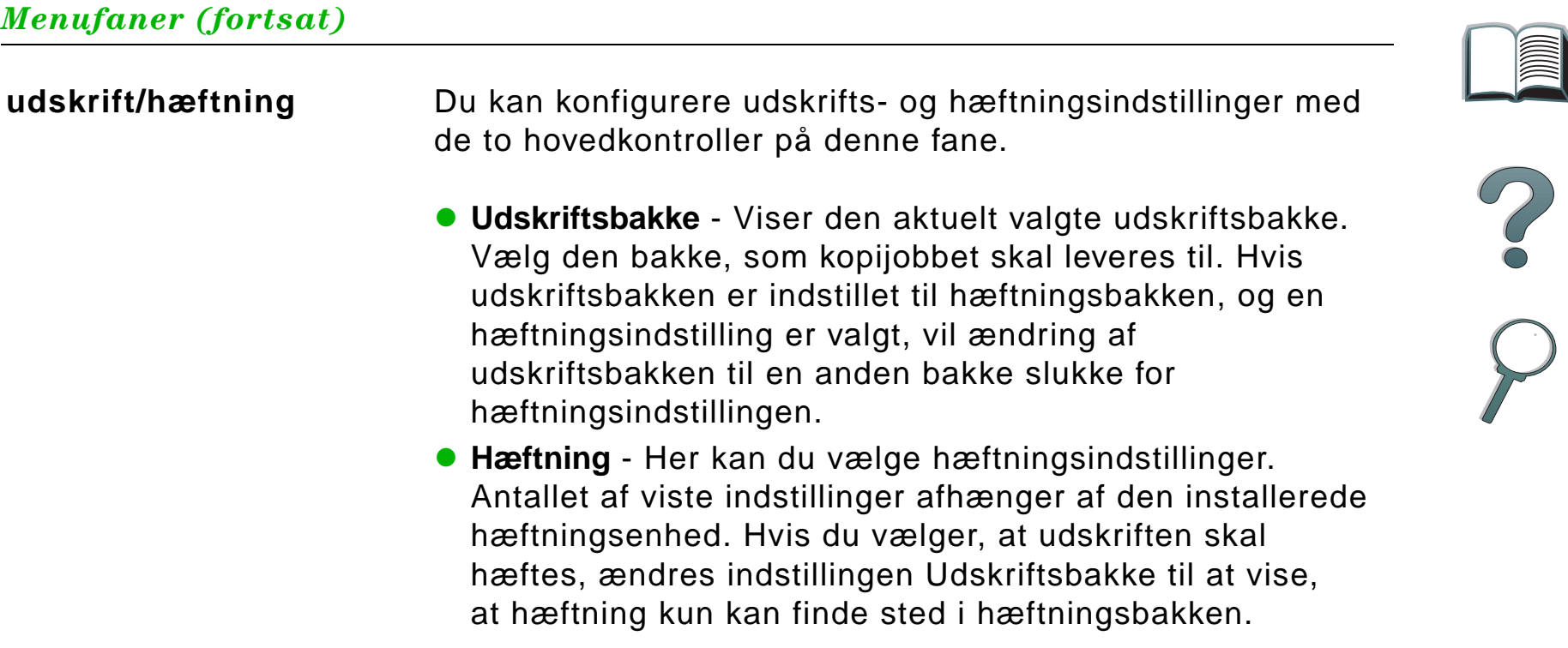

<span id="page-52-0"></span>**kopikvalitet**

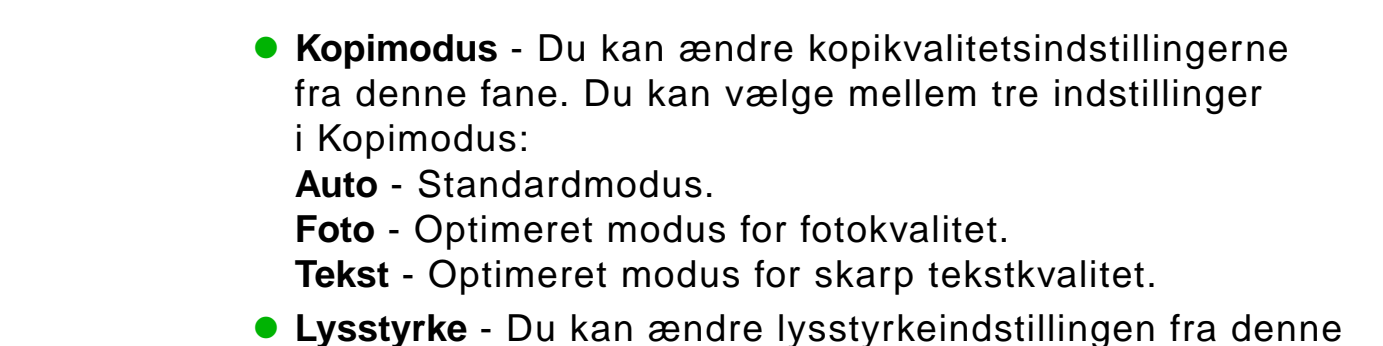

 **Lysstyrke** - Du kan ændre lysstyrkeindstillingen fra denne fane. Tryk på venstre eller højre pil for at øge eller mindske lysstyrkeniveauet som angivet på rulleboksen. Der er fem lysstyrkeindstillinger.

<span id="page-52-1"></span>**bogkopi** Her kan du lave en kopi af en åben bog med en enkelt udskriftsside for hver side i bogen. Tilret bogens ryg efter bogmarkeringerne på glaspladens papirstyr.

- Følg prompterne på kontrolpanelet, når denne modus bruges.
- Du kan kopiere flere sider fra en bog og binde dem sammen som et job. Se fanen Jobbinding for yderligere oplysninger.

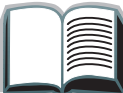

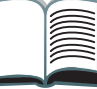

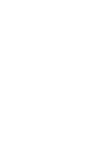

<span id="page-53-2"></span><span id="page-53-1"></span><span id="page-53-0"></span>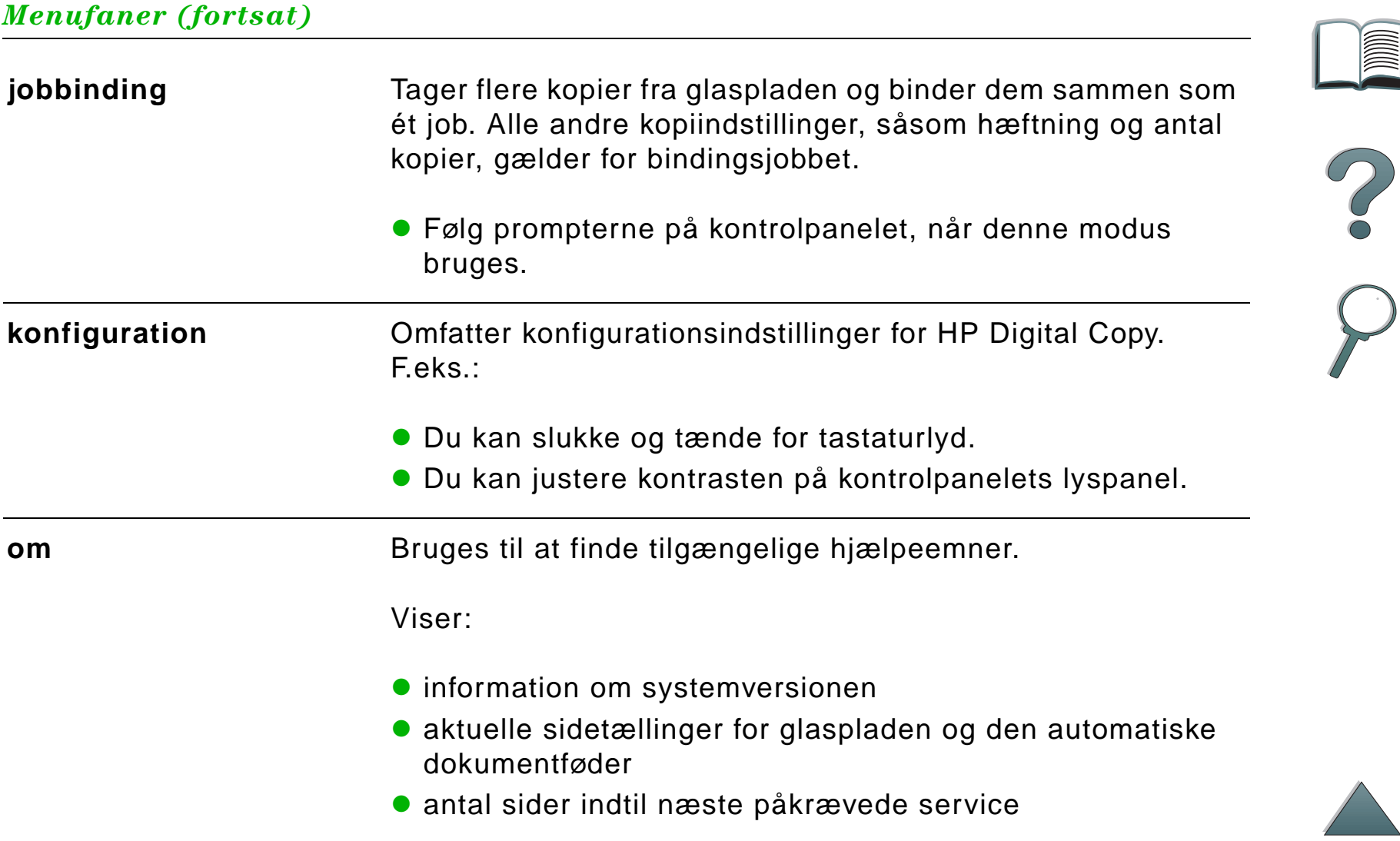

*Kontekstsensitiv hjælp* 

Tryk på <sup>?</sup> for at gå til HP Digital Copy hjælpesystemet. Følg prompterne i hjælpesystemet for at finde hurtige beskrivelser af funktioner og egenskaber ved HP Digital Copy.

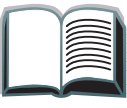

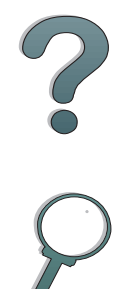

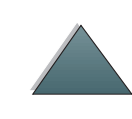

*Brugsanvisning til HP Digital Copy*

#### *Standardkonfigurationer*

Hvis HP Digital Copy er inaktiv og ikke betjenes i mere end ét minut, vender indstillingerne på HP Digital Copy tilbage til standardkonfigurationen. Tryk på knappen Nulstil på kontrolpanelet for at returnere alle indstillinger på HP Digital Copy til standardkonfigurationen.

De indstillingsændringer, du foretager, forbliver aktive i ét minut, før de stilles tilbage til standardindstillingen. Hvis du f.eks. går hen til HP Digital Copy og trykker på tasten 5, indstilles antallet af valgte kopier til fem. Hvis du ikke foretager andre indstillingsændringer og ikke starter et job ved at trykke på tasten Start i løbet at ét minut, vender antallet af kopier automatisk tilbage til en.

Når et kopijob er fuldført, ændres indstillingerne ikke før efter endnu et minut. Man kan således nøjes med at indstille HP Digital Copy én gang på en bestemt måde til flere job.

#### **Bemærk**:

Timeoutperioden efter et job er ikke så lang som timeoutperioden ved inaktivitet.

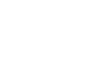

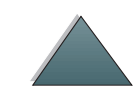

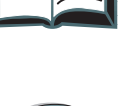

## <span id="page-56-0"></span>*Knap/LED-funktioner*

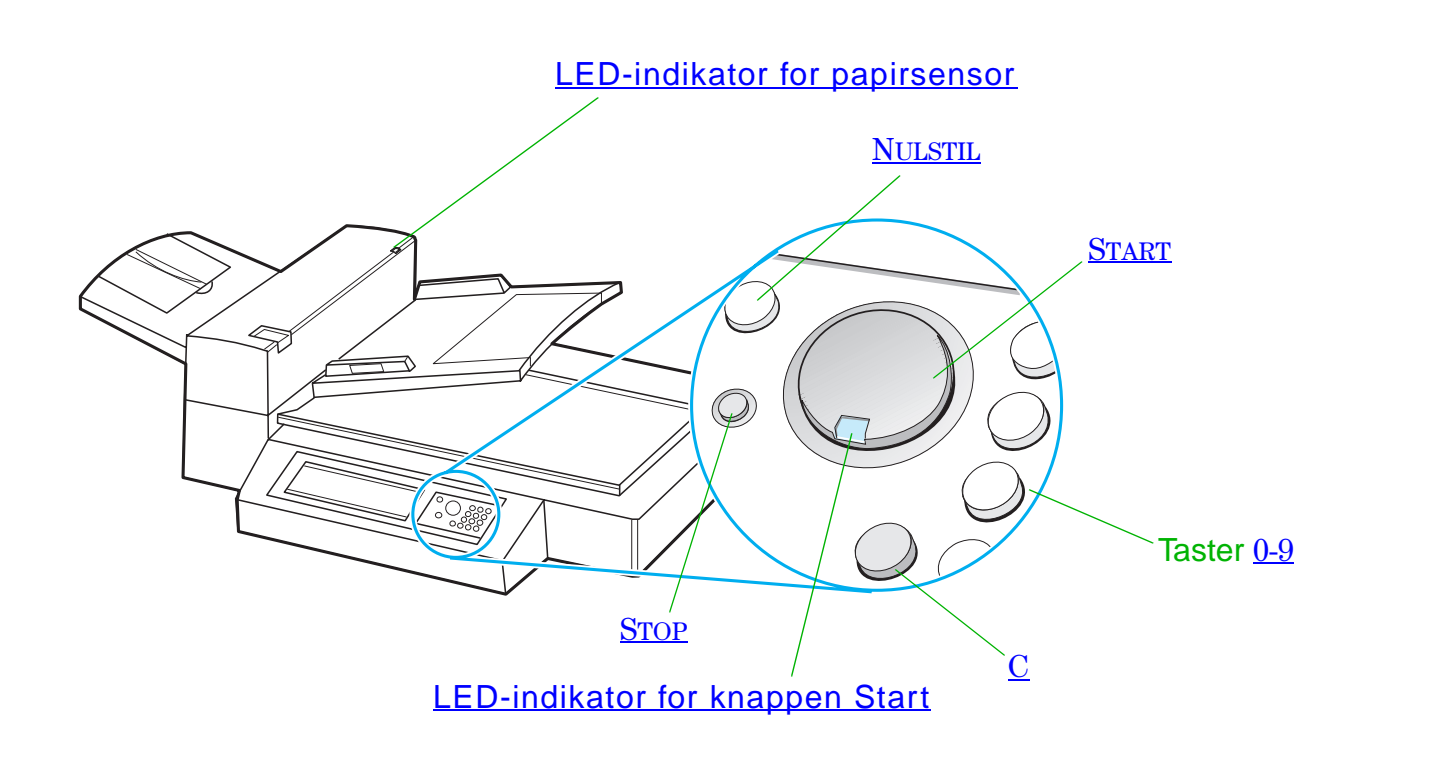

*Brugsanvisning til HP Digital Copy*

?

<span id="page-57-5"></span><span id="page-57-3"></span><span id="page-57-2"></span>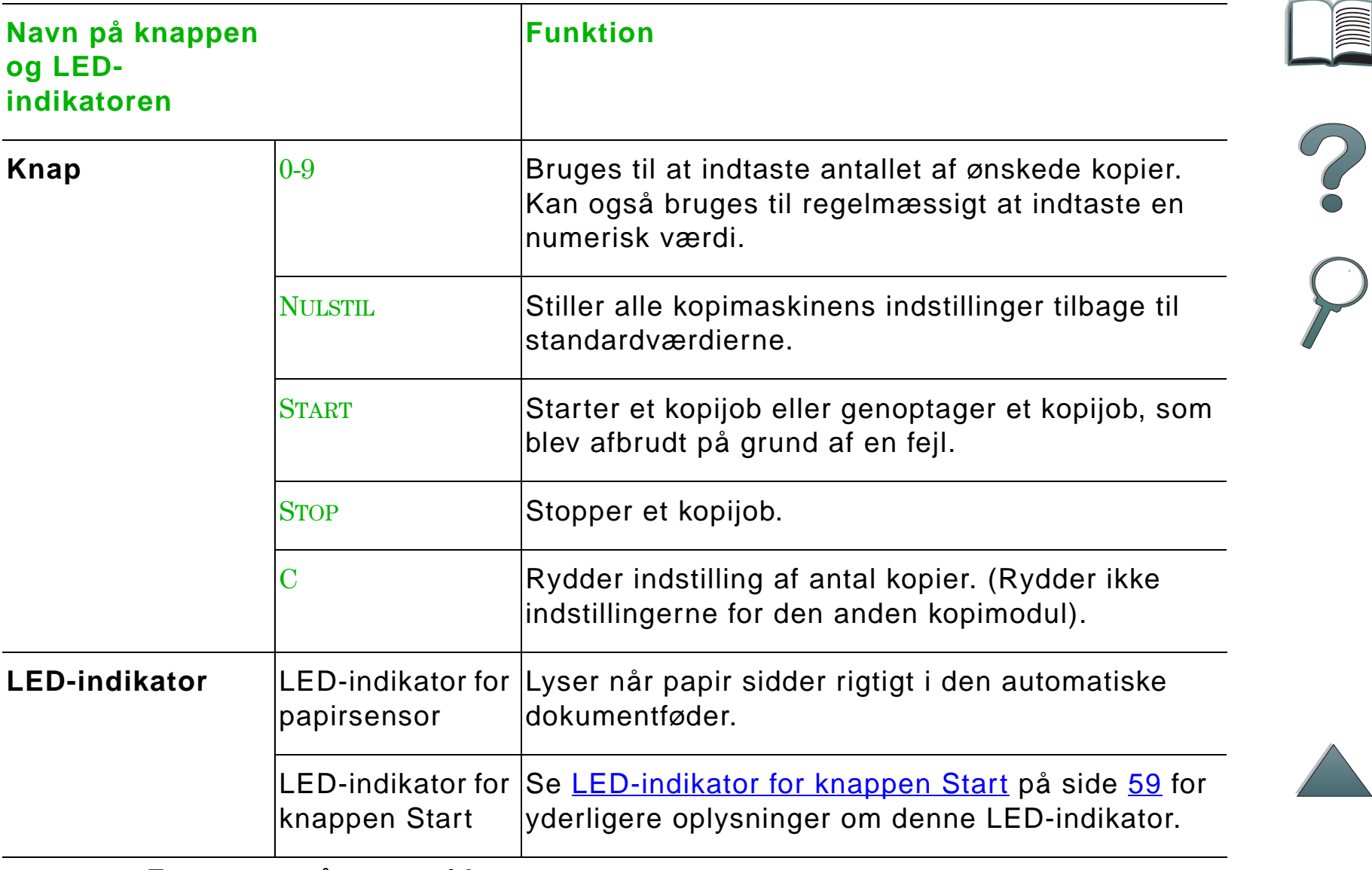

<span id="page-57-6"></span><span id="page-57-4"></span><span id="page-57-1"></span><span id="page-57-0"></span>**Fortsættes på næste side.**

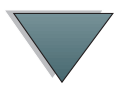

## *LED-indikator for knappen Start*

<span id="page-58-0"></span>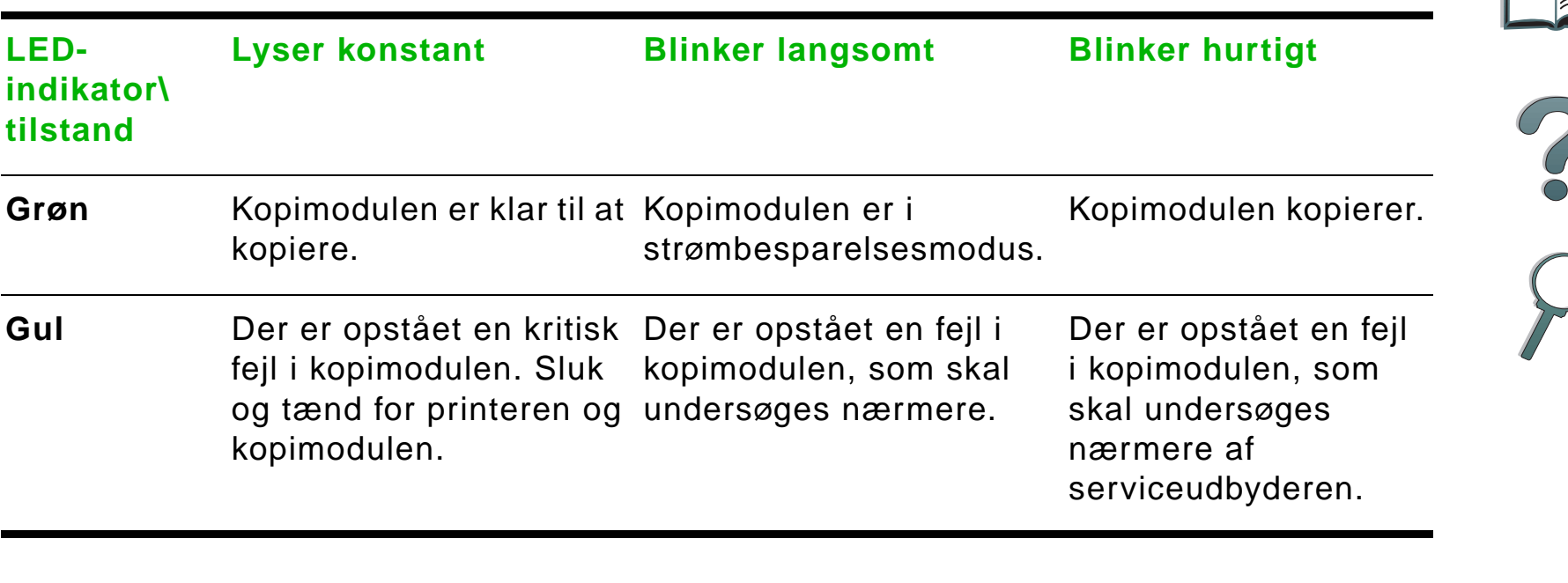

**Bemærk** Når kopimodulen er i strømbesparelsesmodus, slukkes lyset i lyspanelet, og LED-indikatoren og Start (grøn) blinker langsomt for at angive, at systemet er tændt. Man bringer systemet ud af strømbesparelsesmodus ved at lægge papir i den automatiske dokumentføder, trykke på en vilkårlig tast på det numeriske tastatur eller røre ved den berøringsfølsomme skærm.

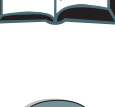

# *Indstillinger på HP Digital Copy*

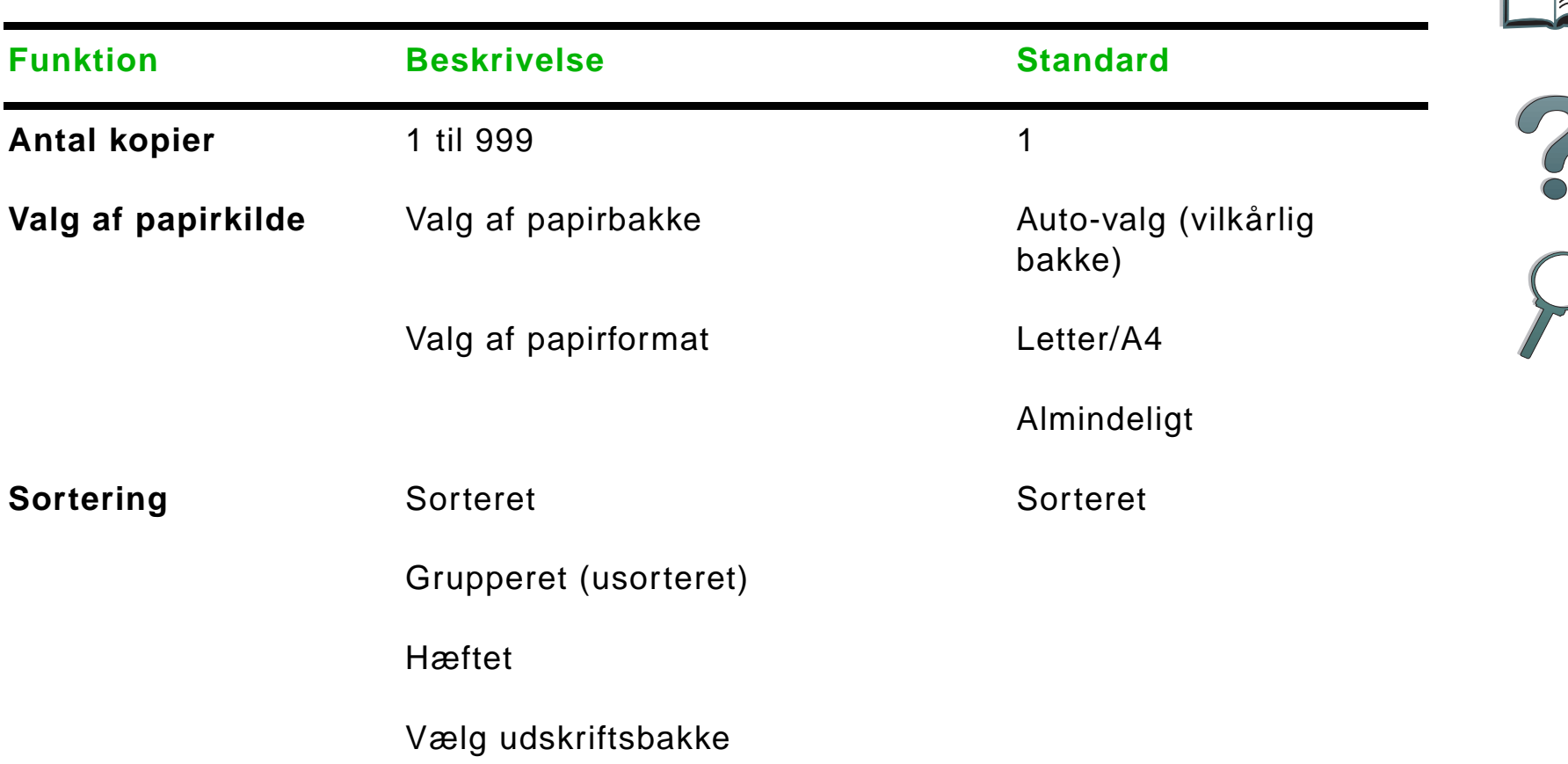

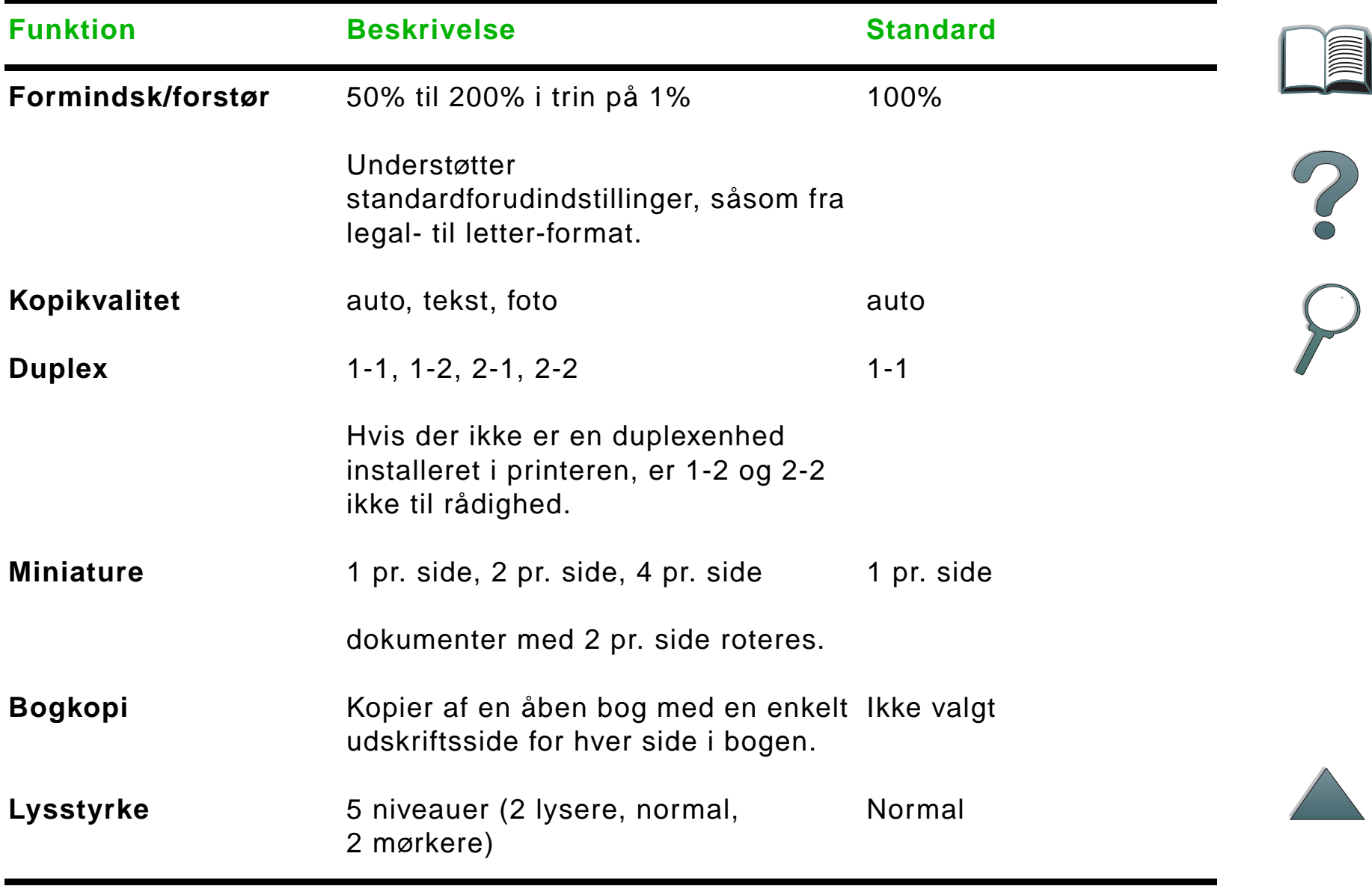

## <span id="page-61-0"></span>*Ilægning af dokumenter i den automatiske dokumentføder*

- **1** Træk op i den automatiske dokumentføders papirbakke (A), og sæt stangen (B) i betjeningspositionen.
- **2** Ordn papiret, og læg det med forsiden nedad i papirbakken. Læg kun papir i op til linieindikatoren på papirstyret.

#### **Bemærk**

Systemet afslutter strømbesparelse, når du lægger dokumentet i den automatiske dokumentføder.

LED-indikatoren lyser, når papiret er lagt rigtigt i.

Fjern papir- og hæfteklammer. Flad hæftehuller ud.

**3** Hvis dokumentformatet er større end A4- eller letter-format, skal papirbakken og udskriftsbakken udvides ved at vippe forlængelserne ud, som vist.

#### **Fortsættes på næste side.**

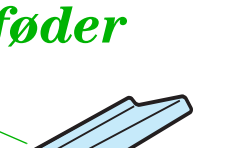

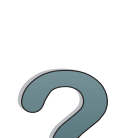

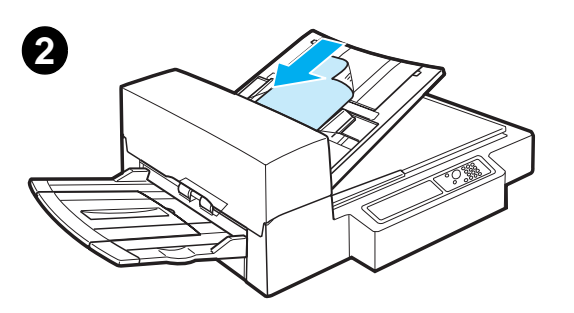

B

A

**1**

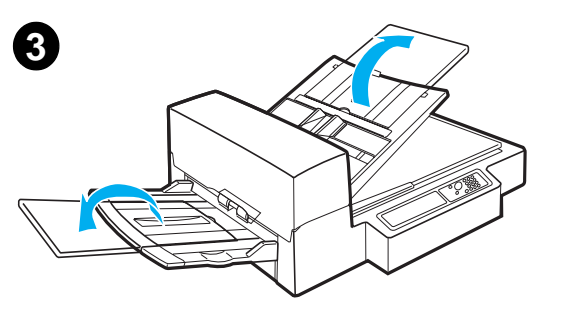

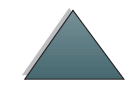

**4** Indstil styrene, så der er en lille plads mellem sidekanterne og styrene. Indstil styrene efter dokumentformatet.

#### **Bemærk**

Klem styrhåndtaget for at frigøre styrene. Ilæg dokumenter; stakken må ikke være tykkere end 8 mm (0,32 tom.). Indstil styrene, så de rører dokumentsiderne.

**5** Når et dokument er kopieret, skal originalen fjernes fra HP Digital Copy, og kopien skal fjernes fra printerens udskriftsbakke.

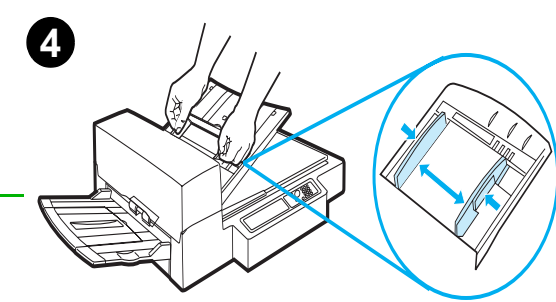

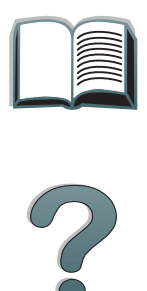

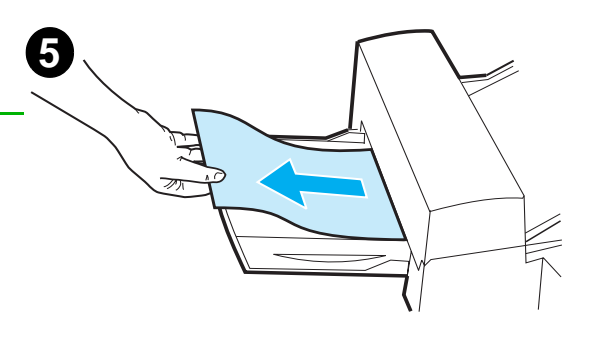

# <span id="page-63-0"></span>*Placering af dokumenter på glaspladen*

- **1** Åbn dokumentlåget.
- **2** Placér dokumentet med siden, der skal kopieres, nedad, og ret den øverste venstre kant ind efter referencemærket. Luk dokumentlåget forsigtigt, og tryk på START.

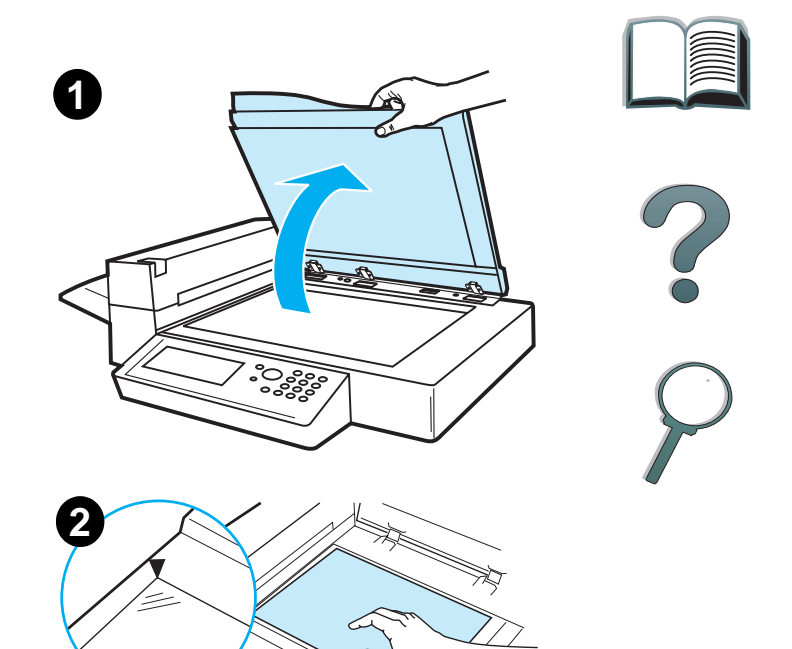

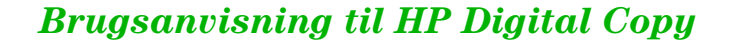

## *Placering af dokumenter, som er større end dokumentbordet*

- **1** Åbn dokumentlåget omkring 80°. Fjern låget ved at skrue fingerskruen (nederste pil) af og lade låget glide i retning af den øverste pil.
- **2** Anbring dokumentet med siden, der skal kopieres, nedad på dokumentglaspladen, og tryk på START.

Når jobbet er færdigt, fjernes dokumentet. Sæt dokumentlåget på igen, og luk det.

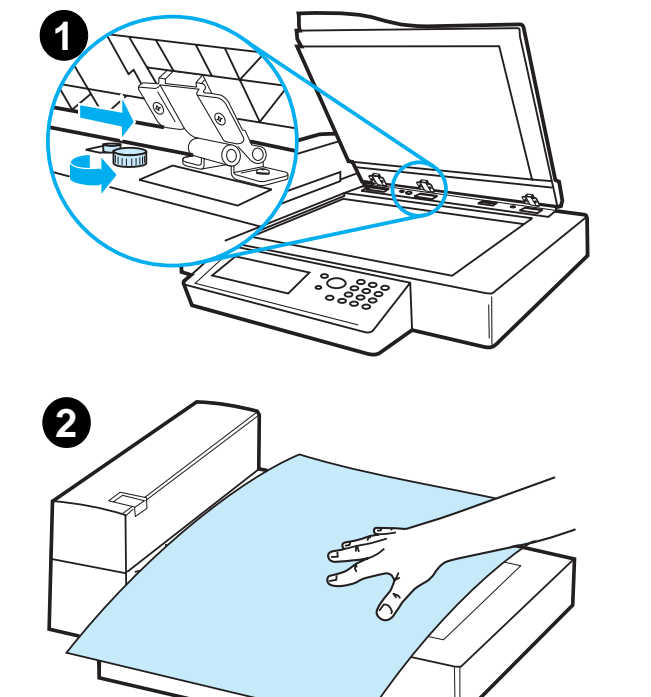

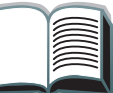

## *Kopiering af en side i en tyk bog*

- **1** Åbn dokumentlåget.
- **2** Placér bogen med siden, der skal kopieres, nedad på dokumentbordet, og tryk på S<u>tart</u>.

#### **Bemærk**

Bogen må ikke flyttes under kopieringen.

Se side  $53$  for oplysninger om avanceret bogkopiering.

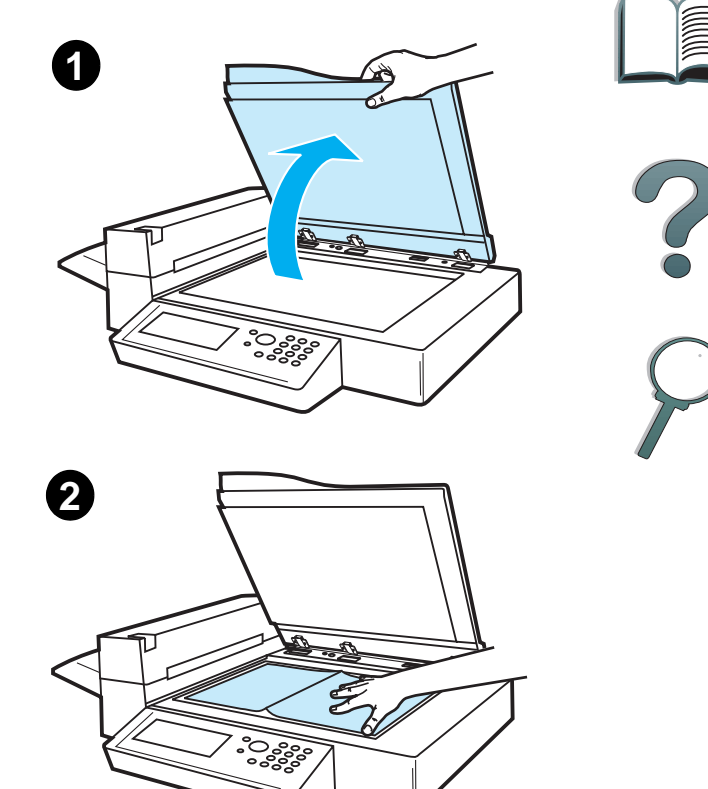

# *Papirspecifikationer*

## *Understøttede formater*

- 0 **Kolonnepapir** - 279 x 432 mm (11 x 17 tom.)
- **Executive**  191 x 267 mm (7,3 x 10,5 tom.)
- O **Letter** - 216 x 279 mm (8,5 x 11 tom.)
- **Legal** 216 x 356 mm (8,5 x 14 tom.)
- **A3** 297 x 419 mm (11,7 x 16,5 tom.)
- **A4** 210 x 297 mm (8,3 x 11,7 tom.)
- **A5** 148 x 210 mm (5,8 x 8,2 tom.)
- 0 **B4 (JIS)** - 257 x 364 mm (10,1 x 14,3 tom.)
- **B5 (JIS)**  176 x 250 mm (7 x 9,9 tom.)

**Bemærk**Der kan lægges op til 50 ark papir i den automatiske dokumentføder.

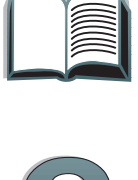

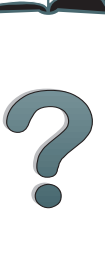

*Brugsanvisning til HP Digital Copy*

## *Dokumentkvalitet*

## *Følgende må ikke lægges i den automatiske dokumentføder*

- **•** Kulfrit papir
- **•** Kulfrie formularer
- Papir med papir- eller hæfteklammer
- Papir der er hæftet sammen med papir- eller hæfteklammer
- Papir med vådt blæk
- 0 Etiketter

## *Sikkerhedsforanstaltninger*

Følgende dokumenter kan være svære at føre gennem den automatiske dokumentføder. Hvis dokumentet glider i den automatiske dokumentføder (papirstop), eller der ofte forekommer dobbelt indføring, skal man bruge glaspladen i HP Digital Copy.

- Papir i forskellige tykkelser, såsom konvolutter
- **•** Papir med store rynker eller krøl
- **•** Farvet kopipapir

#### **Fortsættes på næste side.**

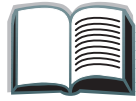

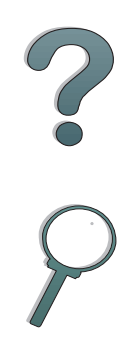

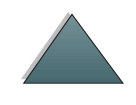

- **•** Papir med folder eller flænger
- $\bullet$ Kalkerpapir
- **•** Papir med belægning
- $\bullet$ Karbonpapir
- Papir, som er mindre end 148 x 105 mm (6 x 4 tom.) eller større end A3 eller Double Letter
- **Andet end papir** 
	- ◆ stof
	- metalfolie
	- transparentfilm
- Fotopapir
- **•** Papir med huller i siden
- **•** Papir, som ikke er rektangulært
- 0 Tyndt papir

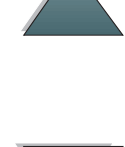

# *Vedligeholdelse af HP Digital Copy*

# *Rens dokumentlåget, dokumentholderen og glasset i glaspladen*

Brug en tør klud eller en klud med et neutralt rengøringsmiddel eller isopropylalkohol til at fjerne snavs fra dokumentlåget, dokumentholderen og glasset i glaspladen.

**FORSIGTIG**Organiske opløsningsmidler, såsom fortynder, må ikke bruges.

> Sørg for, at der ikke trænger væske ind i scanneren fra kanterne på glasset i glaspladen.

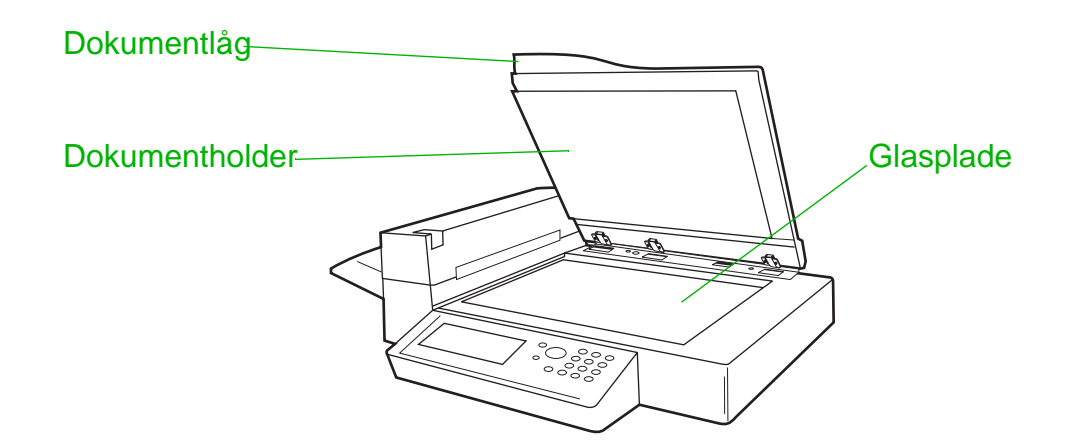

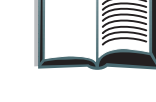

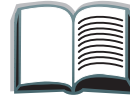

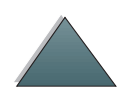

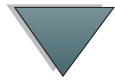

## *Rengøring af den automatiske dokumentføder*

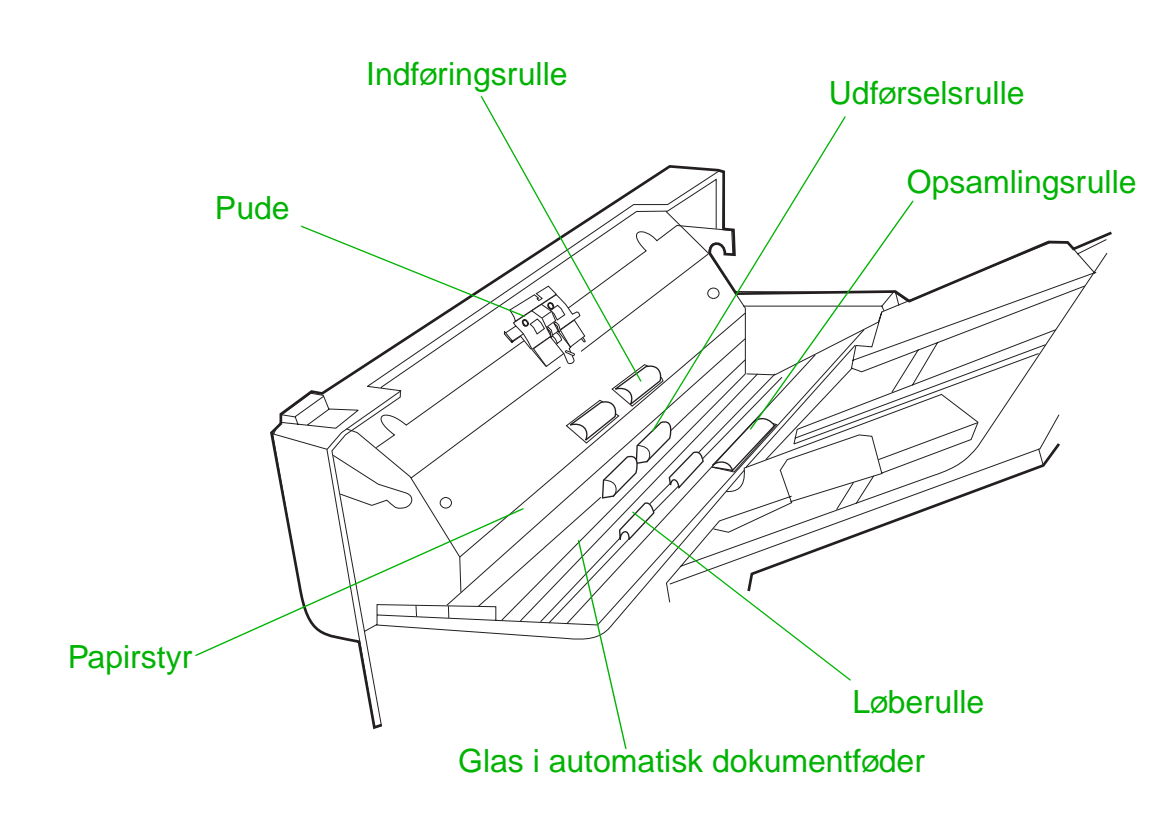

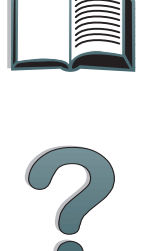

**Fortsættes på næste side.**

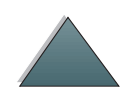

*Vedligeholdelse af HP Digital Copy*

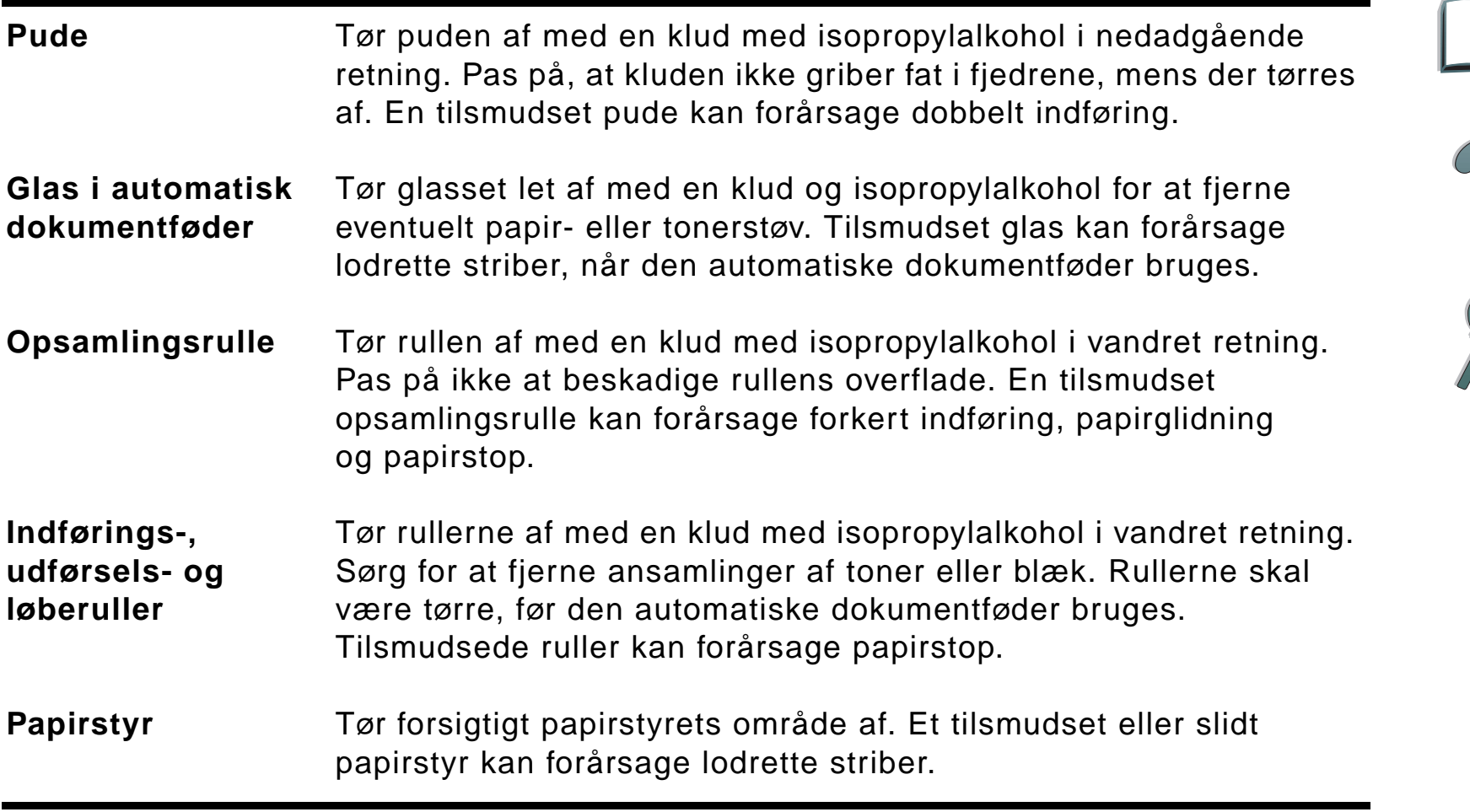

**Bemærkk** Hvis papiret konstant indføres forkert i HP Digital Copy, skal du kontakte serviceudbyderen for at få den renset.

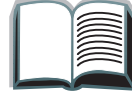

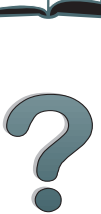

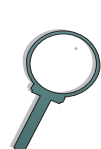

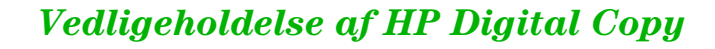
## *Pude- og rullevedligeholdelse*

Det anbefales at puden og rullerne renses efter hver 6.000 sider.

Puden og rullerne skal udskiftes efter hver 60.000 sider.

Udskriv en konfigurationsside med oplysninger om antallet af sider siden sidste udskiftning. Man udskriver en konfigurationsside ved at tænde for printeren og sørge for, at KLAR vises. Tryk på <u>Men∪,</u> indtil INFORMATIONSMENU vises. Tryk på <u>Element,</u> indtil UDSKRIU KONFIGURATION vises. Tryk på VÆLG for at udskrive konfigurationssiderne.

Ring til serviceudbyderen angående service.

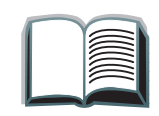

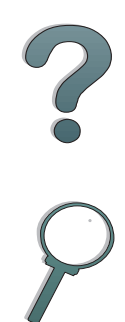

# *Problemløsning på HP Digital Copy*

<span id="page-73-0"></span>Denne sektion viser statusmeddelelser, som vises på kontrolpanelet på HP Digital Copy, når der forekommer en fejl i HP Digital Copy. Der registreres to forskellige fejltyper i HP Digital Copy:

- 0 [Midlertidig fejl](#page-74-0)
- 0 **[Udstyrsfejl](#page-76-0)**

Se brugervejledningen til printeren for oplysninger om fejlmeddelelser og problemløsning på printeren.

Alle fejltilstande fylder hele kontrolpanelets display på HP Digital Copy.

**ADVARSEL!** Sørg for, at der er slukket for strømmen, og at netstrømmen til systemet er frakoblet før service.

## <span id="page-74-0"></span>*Midlertidig fejl*

<span id="page-74-1"></span>En midlertidig fejl vises, når der opstår problemer med papirbanen. Kontrolpanelet viser den specifikke fejl, og illustrerer grafisk de handlinger, som er nødvendige for at korrigere fejlen.

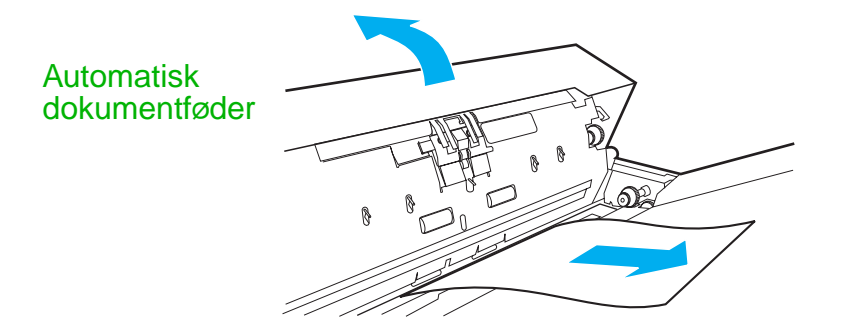

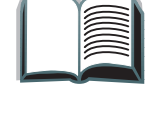

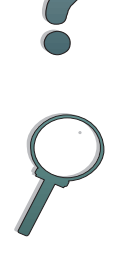

**Fortsættes på næste side.**

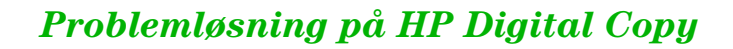

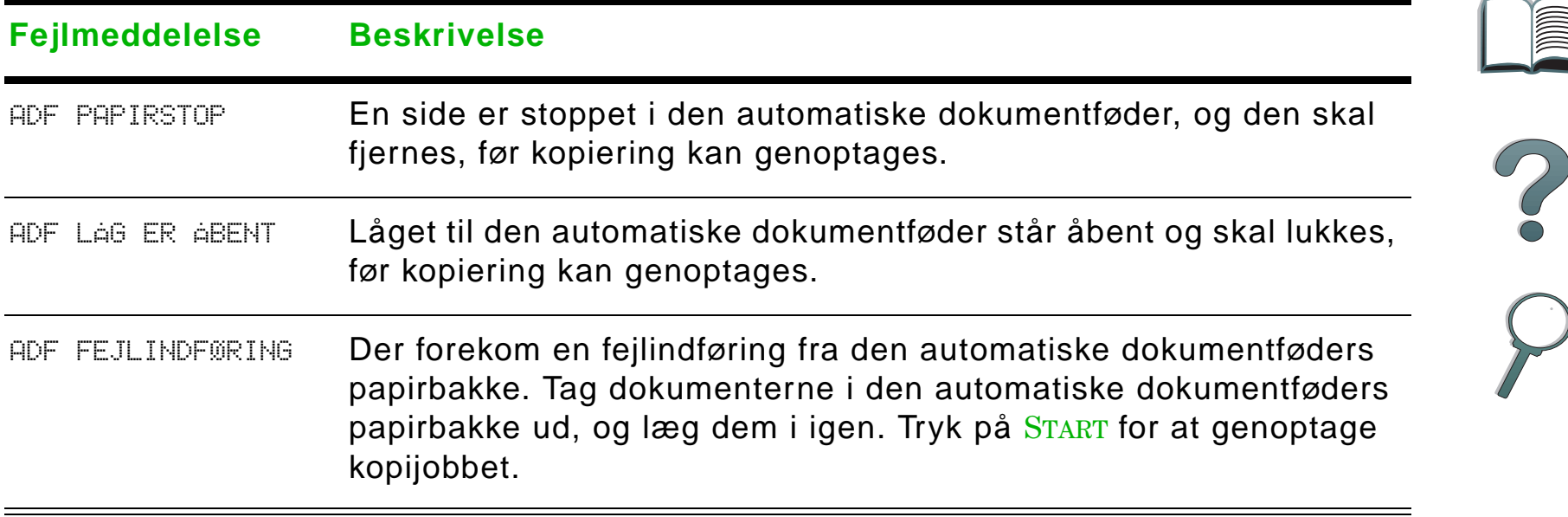

# <span id="page-76-0"></span>*Udstyrsfejl*

<span id="page-76-1"></span>Du kan korrigere en udstyrsfejl ved at slukke og tænde for printeren og HP Digital Copy. Hvis fejlmeddelelsen stadig er der, skal du ringe til serviceudbyderen.

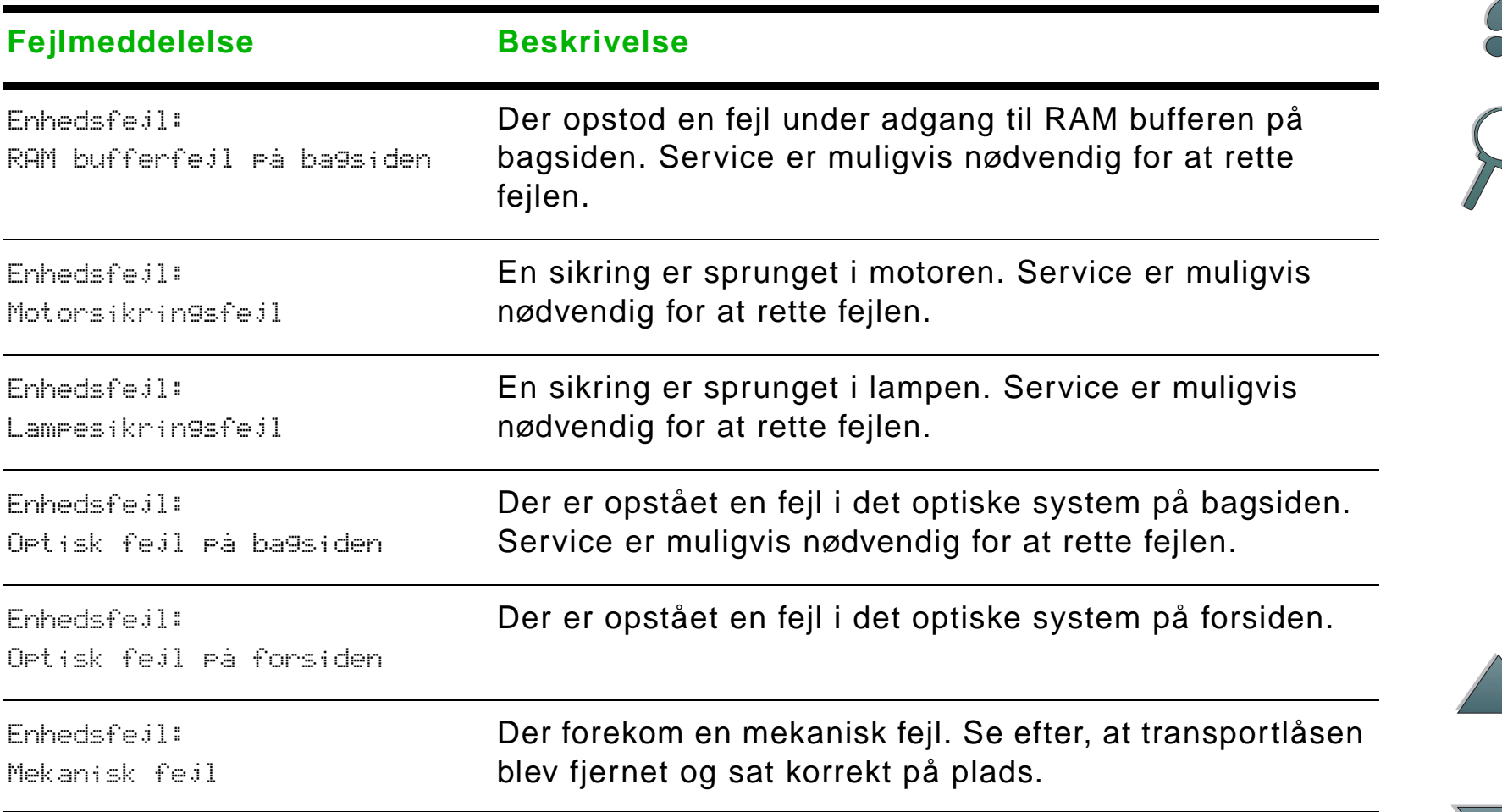

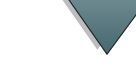

# *HP Digital Copy garanti*

<span id="page-77-0"></span>Se den brugervejledning, som kom sammen med din HP LaserJet printer for oplysninger om garanti.

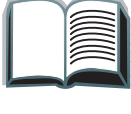

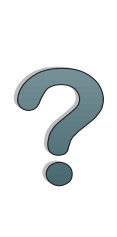

*HP Digital Copy garanti*

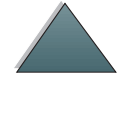

# *2 HP digital sendermodul*

# *Oversigt*

HP's digitale sendermodul omfatter HP Digital Copy og en Windows NT $^\circledR$ server eller arbejdsstation, som kører HP's digitale sendermodulservice. HP's digitale sendermodul konverterer sort-hvide dokumenter, tegninger og fotografier til elektronisk format og distribuerer dem direkte til e-mailadresser på Internettet.

Et ledsagende program, der hedder HP Address Book Manager (ABM), kombinerer e-mailadresser og danner distributionslister. Systemadministratoren kan oprette destinationer og e-maildistributionslister og gøre dem tilgængelige for brugere.

Se dokumentationen vedlagt den software-cd, som kom sammen med dette sæt, for yderligere oplysninger om HP's digitale sendermodul.

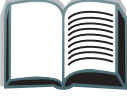

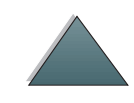

# *AOplysning om forordninger*

# *Oversigt*

- 0 [Overensstemmelseserklæring](#page-80-0)
- 0 [FCC-regulativer](#page-83-0)

*Oversigt*

- 0 [Canadiske DOC-regulativer](#page-85-0)
- O [VCCI-erklæring \(Japan\)](#page-85-1)
- 0 [Koreansk EMI-erklæring](#page-86-0)

I

<span id="page-80-1"></span><span id="page-80-0"></span>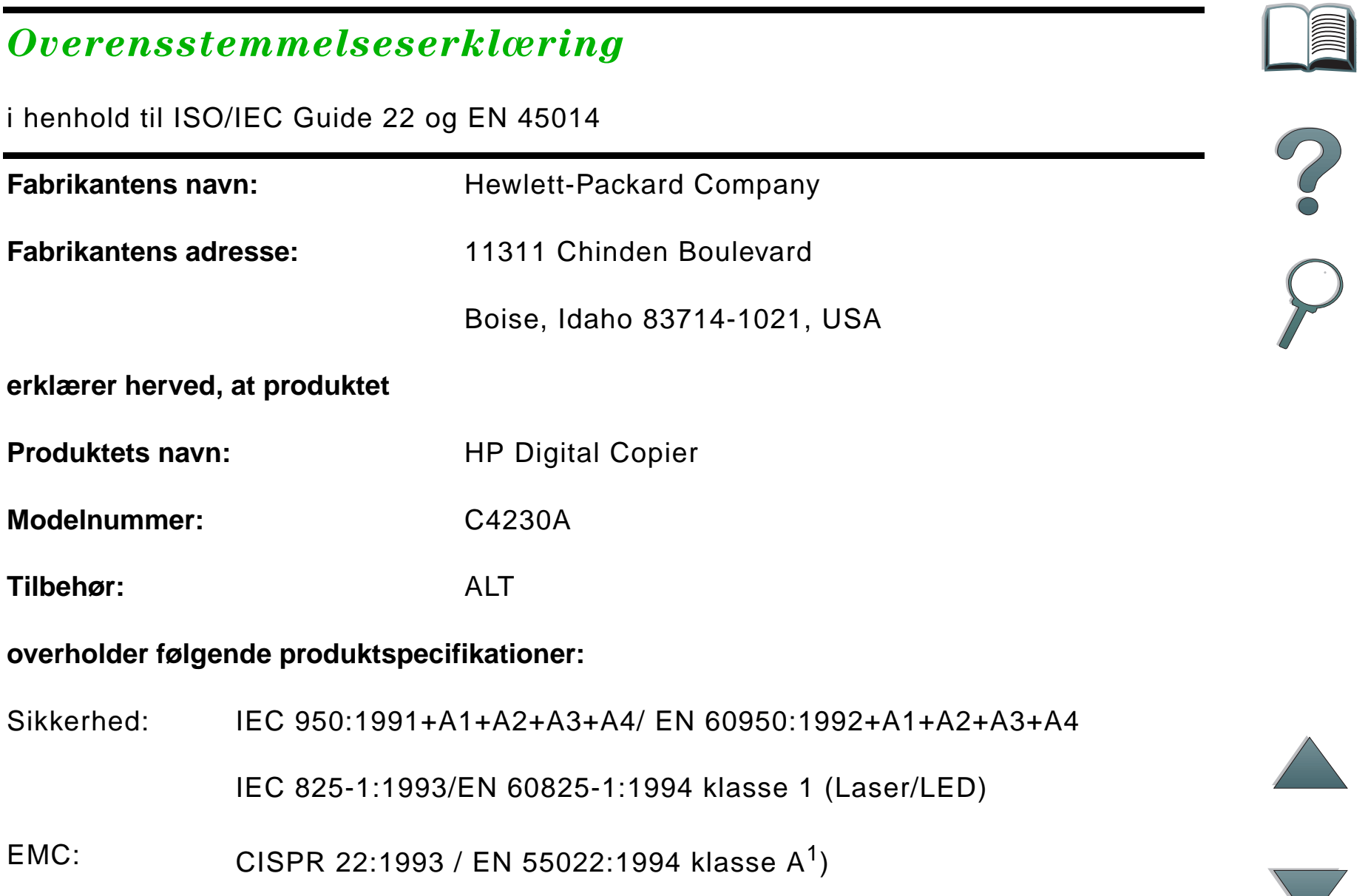

EN 50081-1:1992EN 50082-1:1992IEC 801-2:1991 / prEN 55024-2:1992 -3 kV CD, 8 kV AD IEC 801-3:1984 / prEN 55024-3:1991 - 3 V/m IEC 801-4:1988 / prEN 55024-4:1992 - 1,0 kV elledninger 0,5 kV signallinier

FCC, afsnit 47, CFR, kapitel 15, klasse A $^2$  / ICES-002, 2. udgave

AS / NZS 3548:1995

#### **Yderligere oplysninger:**

Produktet overholder kravene i EMC-direktiv 89/336/EØF og lavspændingsdirektiv 73/ 223/EØF og er CE-mærket i overensstemmelse hermed.

1) Produktet er testet i en typisk konfiguration med Hewlett-Packard pc-systemer.

2) Denne enhed overholder kapitel 15 i FCC-regulativerne. Drift er underlagt følgende to betingelser: (1) enheden må ikke forårsage skadelig interferens, og (2) enheden skal acceptere eventuel modtaget interferens, herunder interferens der kan forårsage uønsket drift.

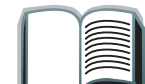

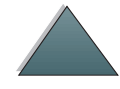

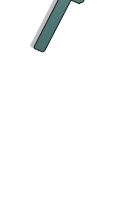

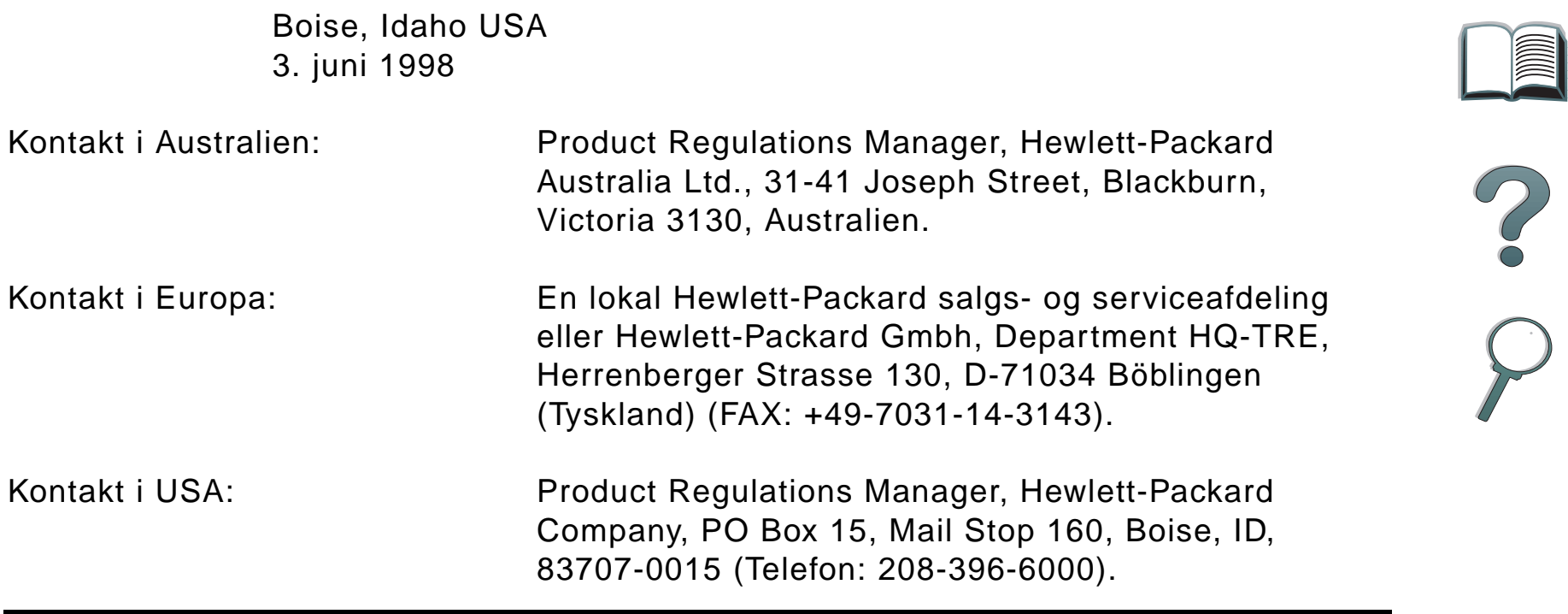

 $\overline{\phantom{0}}$ 

## <span id="page-83-0"></span>*FCC-regulativer*

Dette udstyr er afprøvet og har vist sig at overholde grænserne for klasse A digitale enheder i henhold til kapitel 15 i FCC-regulativerne. Disse grænser er opstillet med henblik på at yde rimelig beskyttelse mod skadelig interferens i boliginstallationer. Dette udstyr genererer, bruger og kan udsende radiofrekvensenergi og kan, såfremt det ikke installeres og bruges i overensstemmelse med vejledningerne, forårsage skadelig interferens i radiokommunikation. Det kan imidlertid ikke garanteres, at der ikke kan opstå interferens i en given installation. Ifald dette udstyr skulle fremkalde skadelig interferens i radio- eller tv-modtagelse, hvilket kan konstateres ved at tænde og slukke for udstyret, opfordres brugeren til at forsøge at eliminere interferensen ved hjælp af en eller flere af nedenfor anførte foranstaltninger:

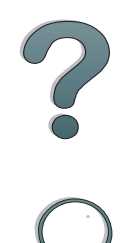

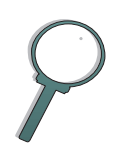

- **•** Drej eller flyt modtagerantennen.
- Forøg afstanden mellem udstyret og modtageren.
- O Sæt udstyret i en stikkontakt, som er tilsluttet et andet kredsløb end modtageren.
- Kontakt forhandleren eller en erfaren radio/tv-tekniker.
- **Bemærk** Enhver ændring eller modifikation af printeren, som ikke udtrykkeligt er godkendt af Hewlett-Packard, kan fratage brugeren retten til at anvende udstyret.

Der skal bruges et skærmet interfacekabel for at overholde FCCregulativerne.

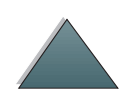

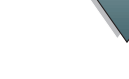

**Bemærk** Printeren uden HP Digital Copy overholder grænserne for klasse B i kapitel 15 i FCC-regulativerne.

> Se online brugervejledningen til HP LaserJet MFP opgraderingssættet for yderligere oplysninger.

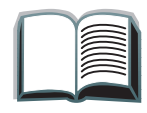

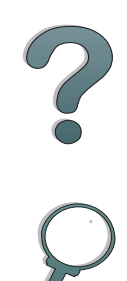

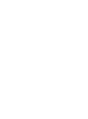

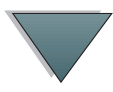

*Appendiks A Oplysning om forordninger 86*

## <span id="page-85-0"></span>*Canadiske DOC-regulativer*

Holder kravene til klasse A i det canadiske EMC-direktiv.

<span id="page-85-2"></span><<Conforme á la classe Ades normes canadiennes de compatibilité électromagnétiques. << CEM>>.>>

# <span id="page-85-1"></span>*VCCI-erklæring (Japan)*

HP Digital Copy (model C4230A)

この装置は、情報処理装置等電波障害自主規制協議会 (VCCI) の基準 に基づくクラスA情報技術装置です。この装置を家庭環境で使用すると 電波妨害を引き起こすことがあります。この場合には使用者が適切な対 策を講ずるよう要求されることがあります。

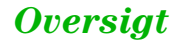

*Appendiks A Oplysning om forordninger 87*

## <span id="page-86-0"></span>*Koreansk EMI-erklæring*

HP Digital Copy (model C4230A)

<span id="page-86-1"></span>사용자 안내문 (A급 기기)

이 기기는 업무용으로 전자파장해 검정을 받은 기기<br>이오니, 만약 잘못 구입하셨 을 때에는구입한 곳에<br>세 비업무용으로 교환하시기 바랍니다.

# **Indeks**

#### **A**

[automatisk dokumentføder 62](#page-61-0)[ilægning 62](#page-61-0)

#### **B**

brugsanvisning [HP Digital Copy 43](#page-42-0)

#### **D**

dokumentkvalitet **[HP Digital Copy 68](#page-67-0)** 

#### **E**EIO-kopitilslutningskort [installation 35](#page-34-0)[EMI-erklæring \(Korea\) 87](#page-86-1)

#### **F**

fejlfinding **[HP Digital Copy 42](#page-41-0)** 

#### **G**

[garantierklæring 78](#page-77-0) [glasplade 64](#page-63-0) [placering 64](#page-63-0)

#### **H**

HP Digital Copy [automatisk dokumentføder 62](#page-61-0)[brugsanvisning 43](#page-42-0) <u>[dele 23](#page-22-0)</u> [dokumentkvalitet 68](#page-67-0) feilfinding 42 [glasplade 64](#page-63-0) [indstillinger 60](#page-59-0) [installation 22](#page-21-0)[installationsspecifikationer 27](#page-26-0) [knapfunktioner 57](#page-56-0) [kontekstsensitiv hjælp 55](#page-54-0) [kontrolpanel 44](#page-43-0) [LED-funktioner 57](#page-56-0)[menufaner 46](#page-45-0)[midlertidig fejl 75](#page-74-1) [miljøkrav 26](#page-25-0) [papirspecifikationer 67](#page-66-0) [problemløsning 74](#page-73-0) [standardkonfigurationer 56](#page-55-0) [statusbjælke 45](#page-44-0) [udstyrsfejl 77](#page-76-1) [vedligeholdelse 70](#page-69-0) [HP supportydelser](#page-3-0)  4

*88*

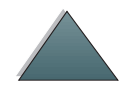

#### **I**

ilægning [automatisk dokumentføder 62](#page-61-0)indstillinger **[HP Digital Copy 60](#page-59-0)** 

#### **K**

knapfunktioner **[HP Digital Copy 57](#page-56-0)** kontekstsensitiv hjælp **[HP Digital Copy 55](#page-54-0)** kontrolpanel [HP Digital Copy 44](#page-43-0) kontrolpaneloverlay [installation 39](#page-38-0) kopitilslutningskabel [installation 36](#page-35-0) [kundesupport](#page-3-0)  4

#### **L**

LED-funktioner **[HP Digital Copy 57](#page-56-0)** 

#### **M**

menufaner**[HP Digital Copy 46](#page-45-0)** midlertidig fejl **[HP Digital Copy 75](#page-74-1)** 

#### **O**

[Overensstemmelseserklæring 81](#page-80-1)

#### **P**

papirspecifikationer [HP Digital Copy 67](#page-66-0) placering [glasplade 64](#page-63-0) problemløsning [HP Digital Copy 74](#page-73-0)

#### **S**

standardkonfigurationer [HP Digital Copy 56](#page-55-0) **statusbjælke [HP Digital Copy 45](#page-44-0)** Strømfordelerkabel [installation 38](#page-37-0)[supportydelser](#page-3-0)  4

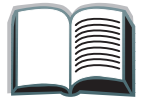

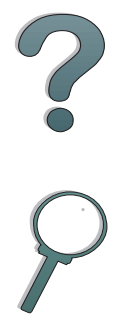

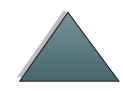

#### **U**

**udstyrsfejl [HP Digital Copy 77](#page-76-1)** 

#### **V**

[VCCI-erklæring \(Japan\) 86](#page-85-2) vedligeholdelse [HP Digital Copy 70](#page-69-0)

#### **W**

[World Wide Web support 4](#page-3-0)

2000

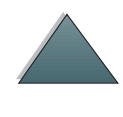

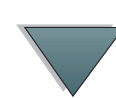